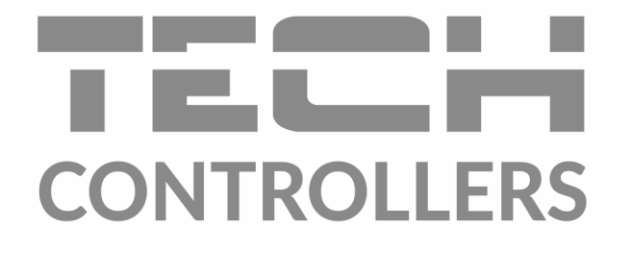

# **BEDIENUNGSANLEITUNG**

 $I-1$ 

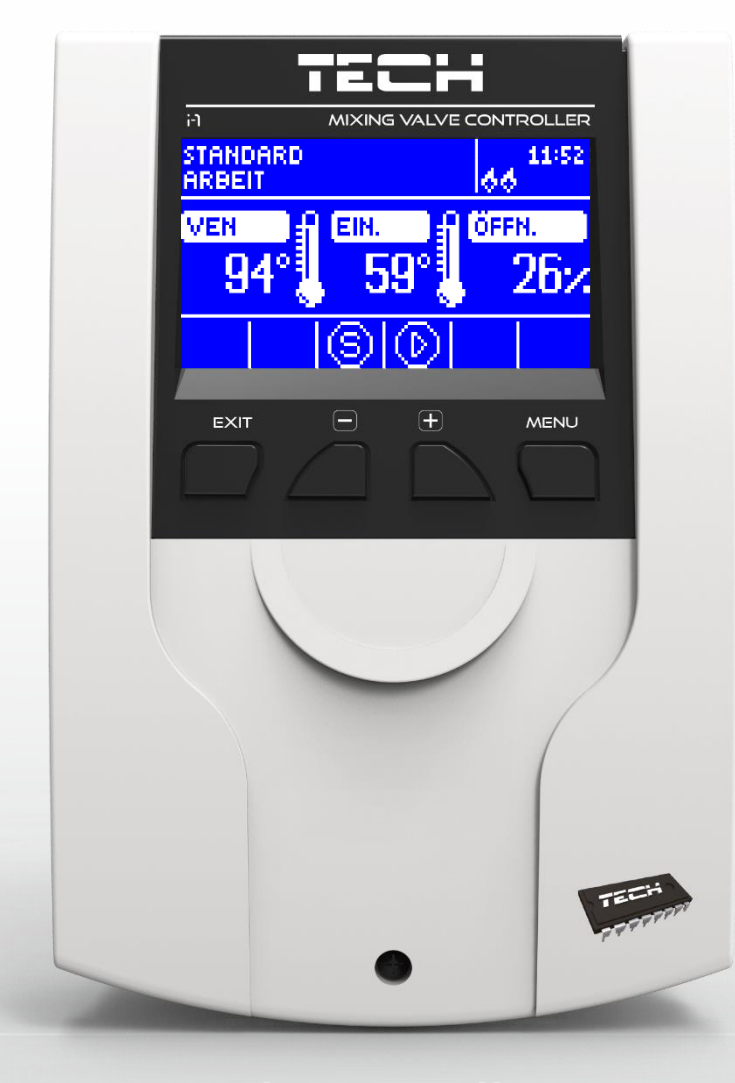

DE

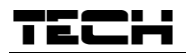

## **INHALTSVERZEICHNIS**

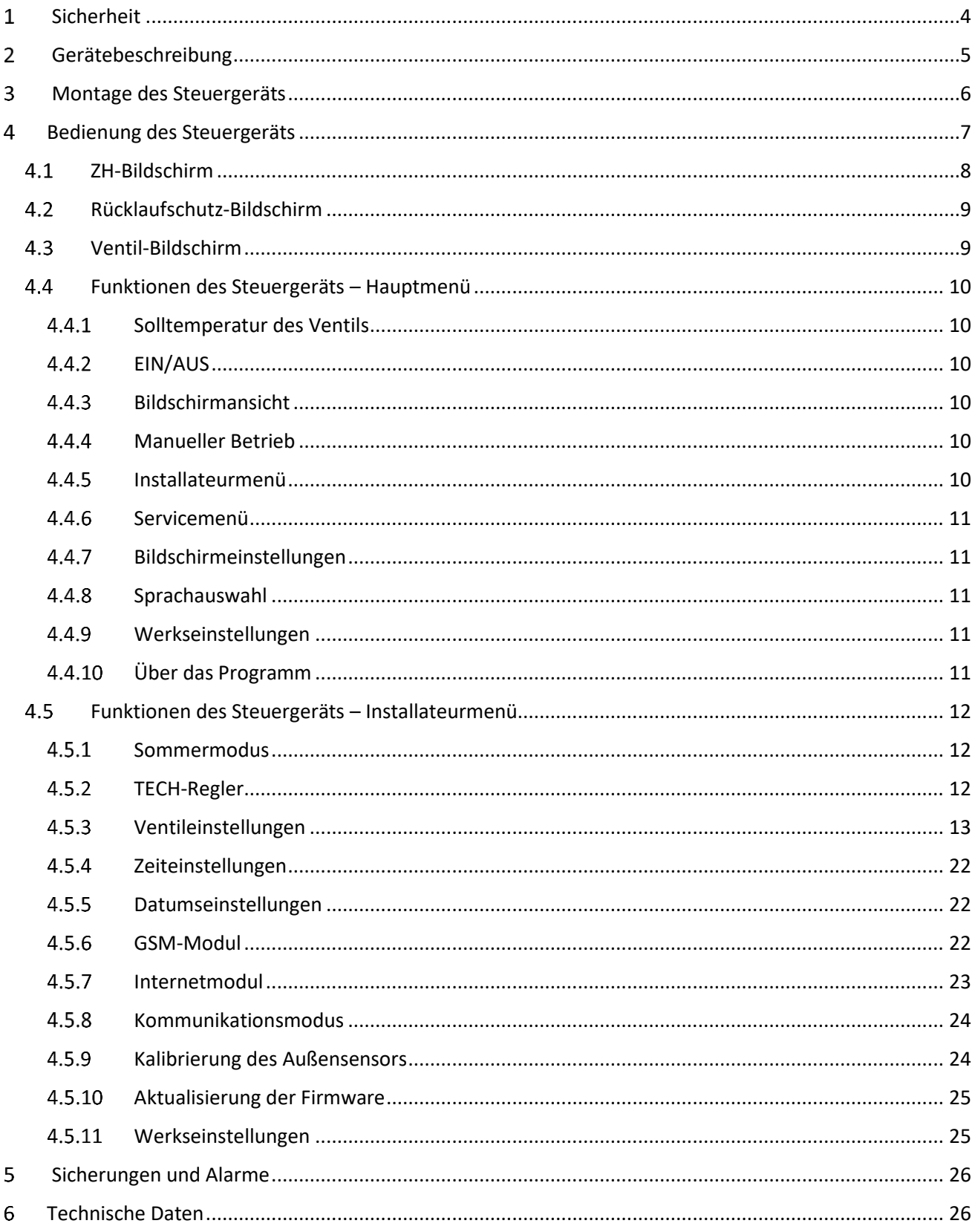

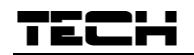

#### **SICHERHEIT** 1

<span id="page-3-0"></span>Lesen Sie bitte die nachfolgenden Regeln, bevor Sie das Gerät nutzen. Nichtbeachtung dieser Anweisungen kann zu Verletzungen und Schäden am Gerät führen. Die vorliegende Bedienungsanleitung ist sorgfältig aufzubewahren.

Zur Vermeidung von unnötigen Fehlern und Unfällen ist sicherzustellen, dass alle Personen, die das Gerät nutzen, genau mit seiner Funktionsweise und seinen Sicherheits-Features vertraut sind. Bitte die Bedienungsanleitung behalten und sicherstellen, dass sie bei der Übergabe oder beim Verkauf immer mit dem Gerät übergeben wird, damit jeder Anwender des Gerätes über seine ganze Nutzungsdauer einschlägige Informationen zur Nutzung und Sicherheit hat. Für die Lebensund Gegenstandssicherheit sind die Vorsichtsmaßnahmen gemäß der erwähnten Bedienungsanleitung einzuhalten. Der Hersteller haftet nicht für fahrlässig verursachte Schäden.

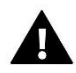

### **WARNUNG**

- Elektrisches Gerät unter Spannung! Vor der Durchführung irgendwelcher Arbeiten an der Elektroinstallation (Anschluss eines Kabels, Installation von Geräten usw.) ist sicherzustellen, dass das Gerät nicht an das Stromnetz angeschlossen ist!
- Die Montage ist ausschließlich durch Fachpersonal auszuführen, der über entsprechende Fachkenntnisse verfügt und zur Ausübung dieser Arbeiten berechtigt ist.
- Vor der Inbetriebnahme des Steuergerätes ist eine Messung der Wirksamkeit der Nullung der elektrischen Motoren sowie eine Messung der Isolierung der elektrischen Leitungen durchzuführen.
- Das Gerät darf nicht durch unbefugte Personen und Kinder bedient werden.

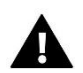

### **ACHTUNG !**

- Atmosphärische Entladungen können das Steuergerät beschädigen, deshalb ist es bei Gewitter vom Stromnetz zu trennen (es ist sicherzustellen, dass der Stecker rausgezogen ist).
- Das Steuergerät darf nicht zweckfremd genutzt werden.
- Vor der Heizsaison und während ihrer Dauer ist der technische Zustand der Leitungen zu überprüfen. Es ist zudem die Befestigung des Steuergerätes zu kontrollieren sowie das Gerät von Staub und anderen Verunreinigungen zu befreien.

Nach Redaktionsschluss der Anleitung am 29.11.2021 können Änderungen an den in ihr aufgeführten Produkten vorgenommen worden sein. Der Hersteller behält sich das Recht auf Konstruktionsänderungen vor. Die Abbildungen können optionales Zubehör enthalten. Aufgrund der Drucktechnologie können die abgebildeten Farben von den Originaltönen abweichen.

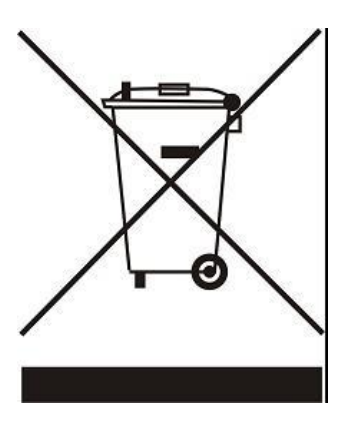

Sorge für die Umwelt ist unsere höchste Priorität. Bewusst der Bauart des Gerätes, sind wir zur einer umweltfreundlichen Entsorgung von elektronischen Bauteilen und Geräten verpflichtet. Daher hat das Umweltschutzministerium uns als Unternehmen eine Registrierungsnummer zugewiesen. Das Symbol der durchgestrichenen Abfalltonne auf dem Produkt bedeutet, dass das Produkt nicht in den normalen Hausmüll geworfen werden soll. Die Nutzer sind verpflichtet, ihre gebrauchten Geräte bei einem Sammelpunkt für das Recycling von elektrischen und elektronischen Geräten zu entsorgen.

#### <span id="page-4-0"></span> $\overline{2}$ **GERÄTEBESCHREIBUNG**

Der Thermoregler des Typs **i-1** ist für den Einsatz mit einem Drei- oder Vierkanal-Mischventil mit der Möglichkeit zum Anschluss einer zusätzlichen Ventilpumpe vorgesehen. Optional kann dieser Regler mit

zwei Ventilmodulen des Typs i-1, i-1M oder ST-431N arbeiten, so dass Sie insgesamt drei Mischventile steuern können. Dieses Steuergerät ist mit einer Wettersteuerung und einem Wochenprogramm ausgestattet und kann mit einem Raumthermostaten zusammenarbeiten. Ein weiterer Vorteil des Geräts ist der Schutz der Rücklauftemperatur gegen eine zu niedrige Temperatur des zum Ofen zurückströmenden Wassers.

Durch das Steuergerät realisierte Funktionen:

- fließende Steuerung eines Drei- oder Vierkanal-Ventils
- Steuerung des Betriebs der Pumpe
- Möglichkeit der Steuerung von zwei weiteren Ventilen über zusätzliche Module (z.B. ST-61v4, i-1)
- Möglichkeit zum Anschließen eines Moduls ST-505 ETHERNET und WIFI RS
- Rücklauftemperatursicherung
- Wetter- und Wochensteuerung
- Zusammenarbeit mit einem Raumthermostaten mit RS-Kommunikation oder Zweipunkt-Raumthermostaten

Ausstattung des Steuergeräts:

- LCD-Display
- Sensor der Kesseltemperatur
- Sensor der Ventiltemperatur
- Sensor der Rücklauftemperatur
- Außensensor
- Gehäuse angepasst an die Montage an einer Wand

## TEC

#### <span id="page-5-0"></span>3 MONTAGE DES STEUERGERÄTS

Das Steuergerät sollte von einer Person mit den entsprechenden Qualifikationen eingebaut werden.

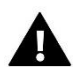

### **ACHTUNG**

Es besteht die Gefahr eines lebensbedrohlichen Stromschlags an spannungsführenden Anschlüssen. Vor Arbeiten am Regler müssen Sie das Netzteil von der Stromversorgung trennen und gegen versehentliche erneute Verbindung sichern.

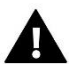

### **ACHTUNG**

Die fehlerhafte Verbindung der Anschlüsse kann zu einer Beschädigung des Reglers führen.

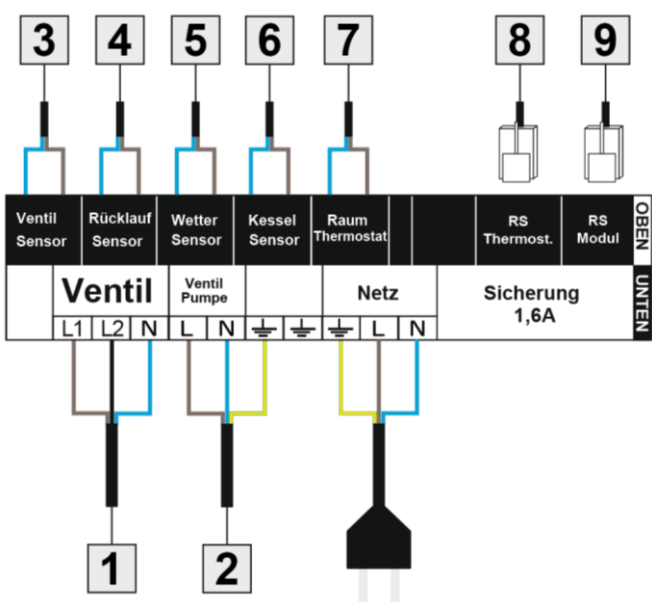

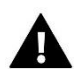

### **ACHTUNG**

Verbinden Sie den auf dem Aufkleber als RS STEROWN bezeichneten RS-Anschluss mit dem RS-Kabel, dass unser Ventilmodul i-1 mit dem Hauptsteuergerät verbindet (es kann sich dabei um ein Kesselsteuergerät oder ein anderes Ventilmodul i-1 handeln). Von diesem Anschluss machen Sie nur Gebrauch, wenn das Ventilmodul i-1 im Slave-Modus arbeiten soll.

Mit der als RS MODUŁY beschriebenen Schnittstelle sind alle unterstützten Geräte zu verbinden, z.B. das Internet-Modul, GSM-Modul oder ein anderes Ventilmodul. Diese Schnittstelle benutzen Sie nur, wenn Ihr Ventilmodul ST-431N im Master-Modus arbeiten soll.

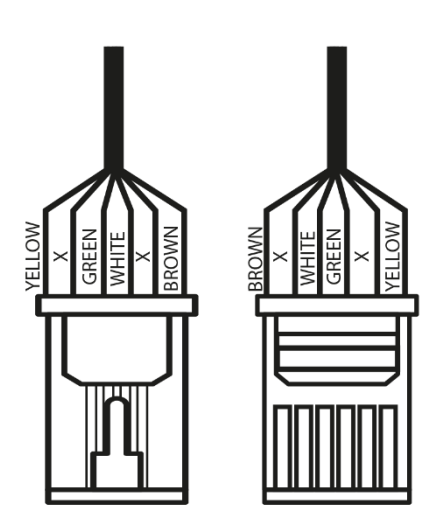

110

6

Beispielhaftes Installationsschema:

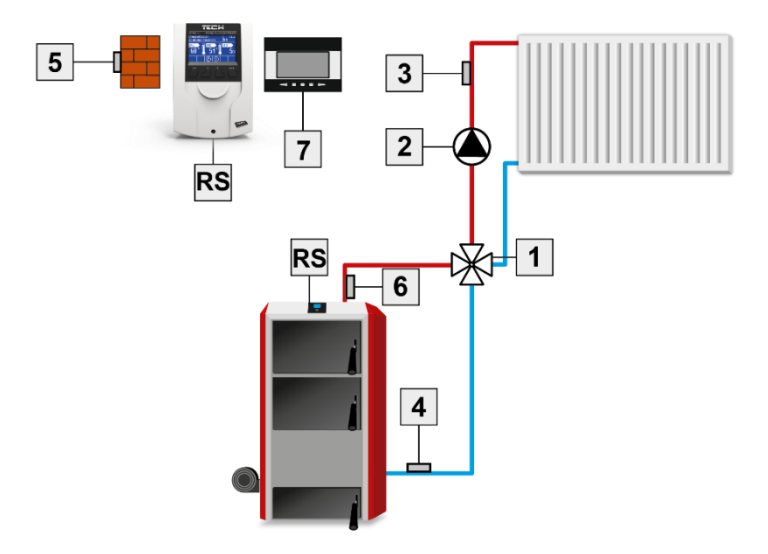

- 1. Ventil
- 2. Ventilpumpe
- 3. Ventilsensor
- 4. Rücklaufsensor
- 5. Wettersensor
- 6. Kesselsensor
- 7. Raumthermostat

#### <span id="page-6-0"></span> $\Delta$ BEDIENUNG DES STEUERGERÄTS

Das Gerät wird mithilfe von vier Tasten bedient.

- 1II
- **EXIT-**Taste vom Hauptbildschirm aus führt das Drücken dieser Taste zur Anzeige des Fensters der Bildschirmansicht. Nach dem Aufrufen des Menüs des Steuergeräts dient diese Taste zum Verlassen des Menüs und zur Annullierung von Einstellungen.
- **MINUS-**Taste vom Hauptbildschirm aus dient diese Taste zur Verringerung der Solltemperatur des Ventils. Nach dem Aufrufen des Menüs des Steuergeräts dient diese Taste zum Scrollen durch die Funktionen des Menüs sowie der Verringerung von Einstellungen.
- **PLUS-**Taste vom Hauptbildschirm aus dient diese Taste zur Vergrößerung der Solltemperatur des Ventils. Nach dem Aufrufen des Menüs des Steuergeräts dient diese Taste zum Scrollen durch die Funktionen des Menüs sowie der Vergrößerung von Einstellungen.
- **MENU-**Taste Aufrufen des Menüs des Steuergeräts, Bestätigung von Einstellungen.

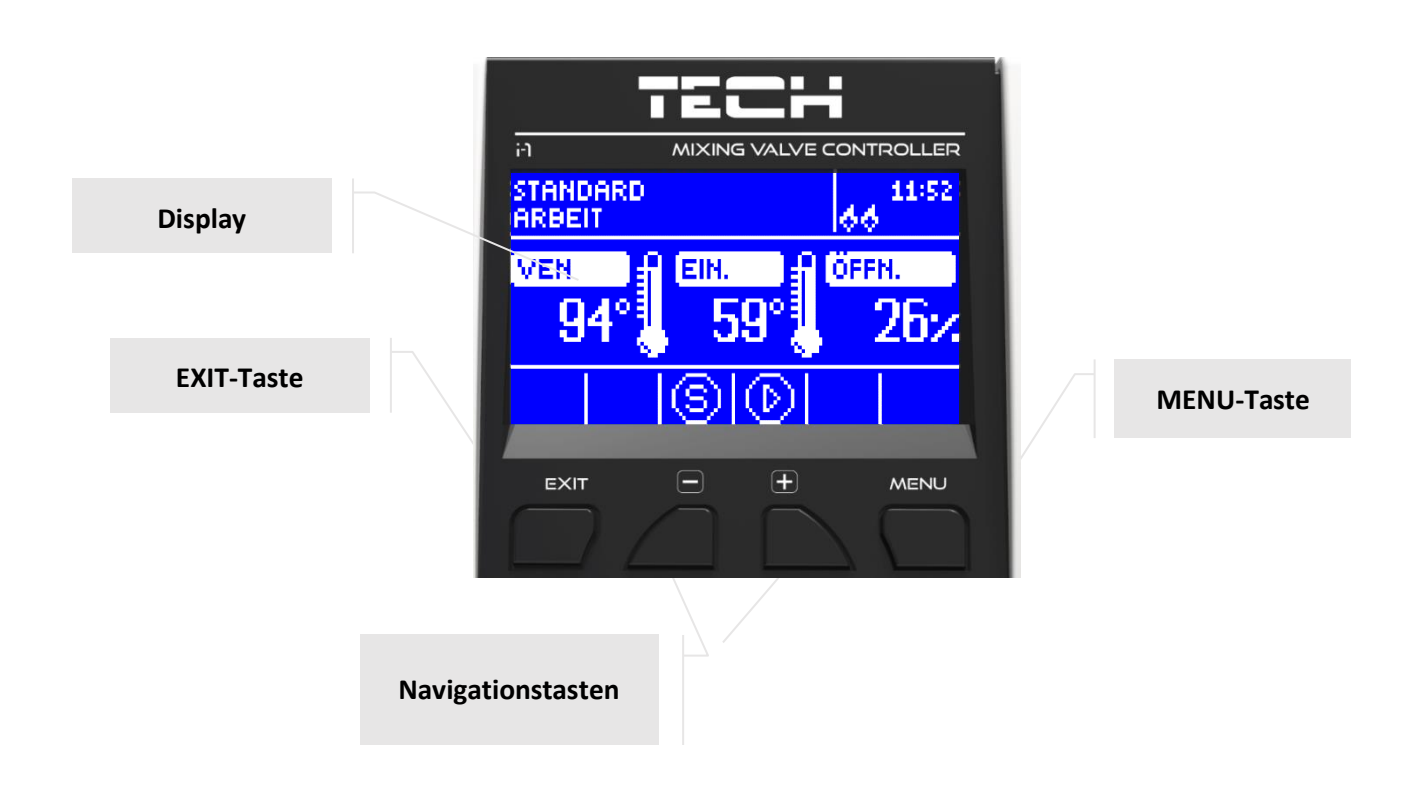

#### <span id="page-7-0"></span> $4.1$ ZH-BILDSCHIRM

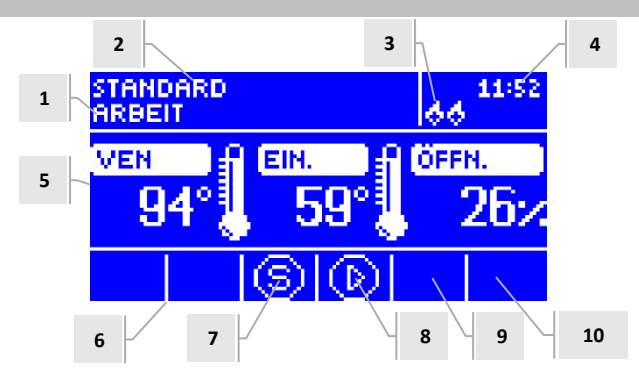

- 1. Ventilzustand:
- Ausgeschaltet
- **Betrieb**
- Kesselschutz diese Mitteilung erscheint im Moment der Aktivierung des Kesselschutzes d.h.: nach einem Anstieg der Temperatur auf ein Niveau, das in den Einstellungen dieser Funktion bestimmt wurde
- Rücklaufschutz diese Mitteilung erscheint im Moment der Aktivierung des Rücklaufschutzes d.h.: falls die Rücklauftemperatur niedriger als jene Schwelle ist, die in den Einstellungen dieser Funktion bestimmt wurde
- Kalibrierung
- Überhitzen des Fußbodens
- Alarm
- Stopp erscheint bei aktivem *Sommermodus*, wenn die Option *Schließen unter Schwellenwert* eingeschaltet ist und die ZH-Temperatur niedriger als die Solltemperatur ist oder die Funktion *Raumtemperatursteuerung -> Schließen* eingeschaltet ist, wenn die Raumtemperatur erreicht wird
- 2. Betriebsmodus des Steuergeräts
- 3. Nach Anschluss eines Raumthermostaten an das Modul i-1 wird an diesem Ort der Buchstabe "P" angezeigt
- 4. Aktuelle Uhrzeit
- 5. Von links nach rechts:
- Aktuelle Temperatur des Ventils
- Solltemperatur des Ventils
- Grad der Ventilöffnung
- 6. Symbol des eingeschalteten zusätzlichen Ventilmoduls (Ventil 1 und 2)
- 7. Symbol für Ventilstatus oder ausgewählten Ventiltyp (ZH, Fußboden oder Rücklaufschutz oder Kühlen)
- 8. Symbol des Pumpenbetriebs
- 9. Symbol des eingeschalteten Sommermodus
- 10. Information über die aktive Kommunikation mit dem Hauptsteuergerät.

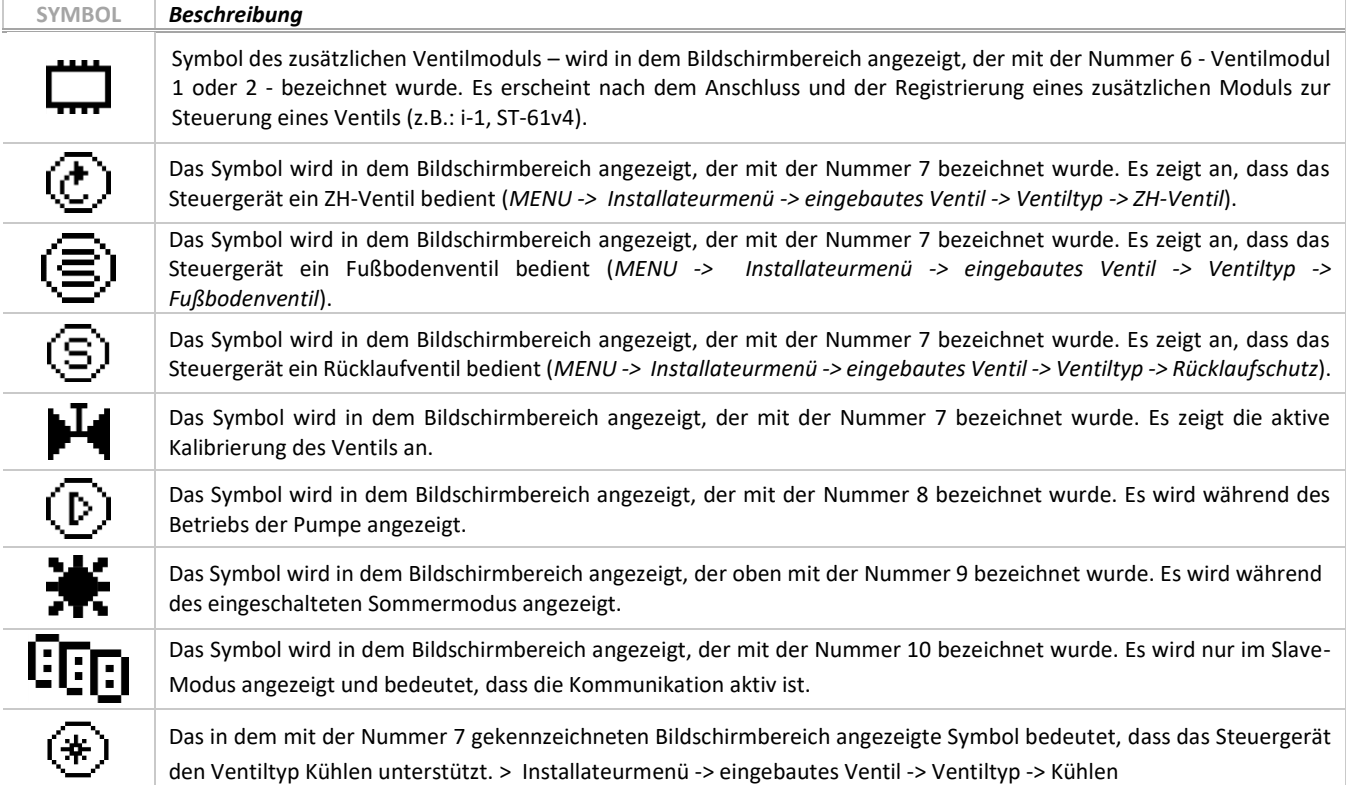

#### <span id="page-8-0"></span> $4.2$ RÜCKLAUFSCHUTZ-BILDSCHIRM

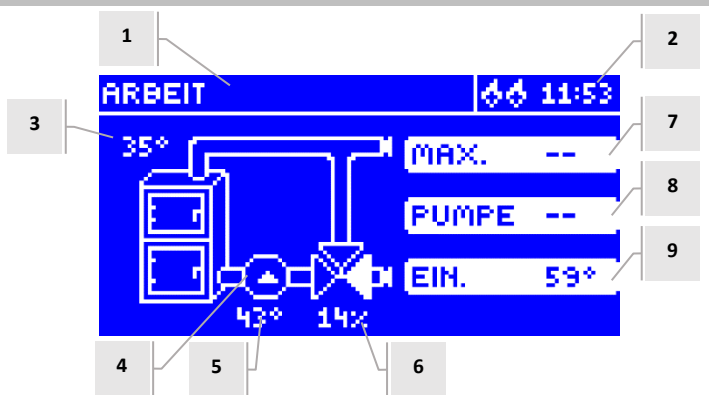

- 1. Ventilzustand wie im ZH-Bildschirm
- 2. Aktuelle Uhrzeit
- 3. ZH-Sensor- aktuelle Kesseltemperatur
- 4. Pumpenzustand (ändert während der Betriebszeit seine Position)
- 5. Aktuelle Rücklauftemperatur
- 6. Öffnungsgrad des Ventils
- 7. Temperatur des Kesselschutzes maximale, im Ventilmenü eingestellte Kesseltemperatur
- 8. Einschalttemperatur der Pumpe oder im Moment, wenn die Pumpe ausgeschaltet ist, erscheint die Aufschrift "OFF"
- 9. Temperatur des Rücklaufschutzes Sollwert

#### <span id="page-8-1"></span> $4.3$ VENTIL-BILDSCHIRM

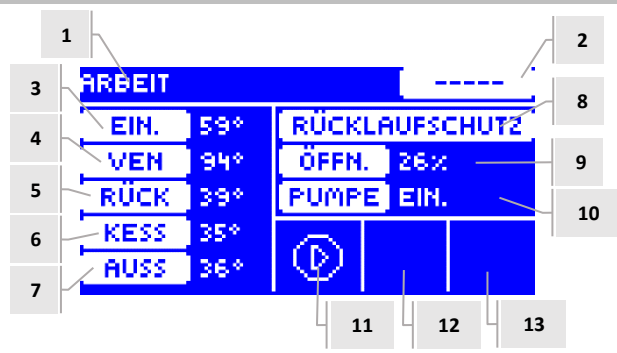

- 1. Ventilzustand wie im ZH-Bildschirm
- 2. Ventiladresse
- 3. Solltemperatur des Ventils und ihre Änderung
- 4. Aktuelle Ventiltemperatur
- 5. Aktuelle Rücklauftemperatur
- 6. Aktuelle Kesseltemperatur
- 7. Aktuelle Außentemperatur
- 8. Ventiltyp
- 9. Öffnungsgrad
- 10. Betriebsmodus der Ventilpumpe falls das in diesem Bereich angezeigt wird
- 11. Pumpenzustand des Ventils
- 12. Information über eingeschalteten Raumthermostaten oder Wettermodus
- 13. Information über aktive Kommunikation mit dem Steuergerät im Slave-Modus.

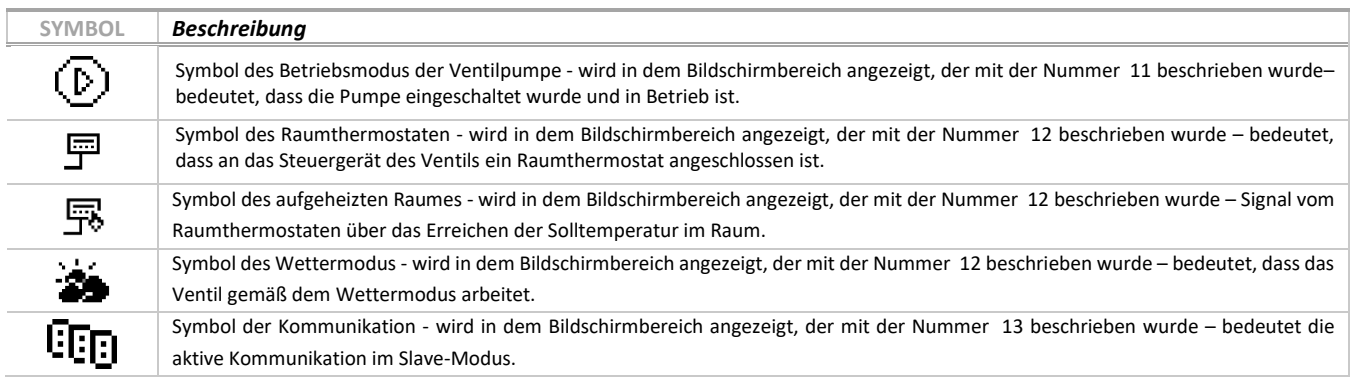

<span id="page-9-0"></span>Im Hauptmenü stellt der Benutzer die grundsätzlichen Optionen des Steuergeräts ein.

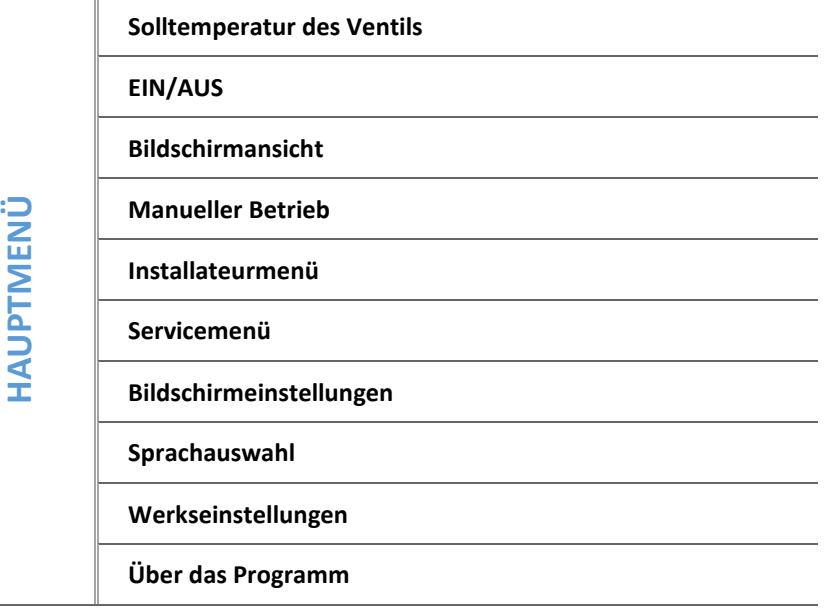

#### <span id="page-9-1"></span> $4.4.1$ Solltemperatur des Ventils

Mithilfe dieser Option stellen Sie die Solltemperatur ein, die vom Ventil aufrecht erhalten werden soll. Bei ordnungsgemäßem Betrieb wird die Wassertemperatur hinter dem Ventil die Solltemperatur des Ventils erreichen.

#### <span id="page-9-2"></span> $4.4.2$ EIN/AUS

Diese Option dient der Zuschaltung der Aktivität des Mischventils. Wenn das Ventil abgeschaltet ist, wird auch die Pumpe nicht in Betrieb sein. Trotz der Abschaltung des Ventils wird nach Anschluss des Steuergeräts an das Netz immer einer Kalibrierung vorgenommen. Dadurch wird das Verbleiben des Ventils in einer für den Umlauf gefährlichen Position vermieden.

#### <span id="page-9-3"></span> $4.4.3$ Bildschirmansicht

Mithilfe dieser Funktion können Sie das Aussehen der Hauptseite zwischen der Ansicht des ZH-Ventils, der Ansicht der Sensortemperaturen, der Ansicht des Rücklaufschutzes oder der Ansicht der Parameter eines der eingebauten oder zusätzlichen Ventile wechseln (nur dann, wenn die Ventile aktiv sind). Nach der Auswahl der Ansicht der Sensortemperatur sind auf der Hauptseite die folgenden Temperaturen sichtbar: Ventiltemperatur (Ist-Zustand), aktuelle Kesseltemperatur, Rücklauftemperatur und Außentemperatur. Demgegenüber führt die Auswahl der Ansicht von Ventil 1 oder Ventil 2 zur Anzeige der Parameter des jeweiligen Ventils auf der Hauptseite: Soll- und Ist-Temperatur, Außentemperatur und Rücklauftemperatur sowie den Öffnungsgrad (Kippen) des ausgewählten Ventils.

#### <span id="page-9-4"></span>Manueller Betrieb  $4.4.4$

Nach Auswahl dieser Option hat der Benutzer die Möglichkeit zur manuellen Öffnung/Schließung des Ventils (sowie der Zusatzventile, falls diese aktiv sind) und zum Ein- und Ausschalten der Pumpe, um das ordnungsgemäße Funktionieren des Geräts zu überprüfen.

#### <span id="page-9-5"></span>Installateurmenü  $4.4.5$

Die Funktionen im Installateurmenü sollten durch Personen mit den entsprechenden Qualifikationen bedient werden und dienen der Einstellung von einzelnen Betriebsparametern des Steuergeräts.

➔ *[4.5](#page-11-0) [Funktionen des Steuergeräts –](#page-11-0) Installateurmenü, Seite[: 12](#page-11-0)*

#### <span id="page-10-0"></span> $4.4.6$ Servicemenü

Die sich im Servicemenü befindlichen Funktionen sind für Servicepersonal und Installateure mit den entsprechenden Qualifikationen vorgesehen. Der Zugang zu diesem Menü ist durch einen Code geschützt. Einen solchen Code besitzt die Firma Tech.

#### <span id="page-10-1"></span> $4.4.7$ Bildschirmeinstellungen

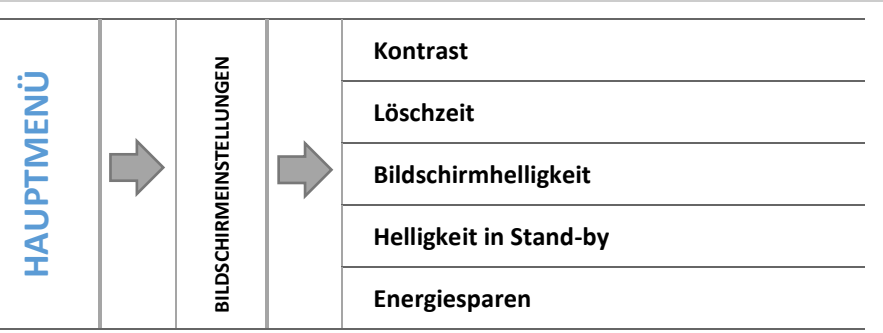

Die Parameter dieses Untermenüs dienen der Anpassung der Bildschirmeinstellungen an die individuellen Bedürfnisse des Benutzers:

### *4.4.7.1 Kontrast*

Diese Funktion ermöglicht eine Änderung der Einstellungen des Kontrasts des Displays.

### *4.4.7.2 Löschzeit*

Diese Option betrifft den Zeitraum der Untätigkeit, nach dem das Steuergerät in den Stand-by-Modus übergeht (die Bildschirmhelligkeit wird auf den durch den Benutzer im Parameter Helligkeit in Stand-by definierten Wert verringert.

### *4.4.7.3 Bildschirmhelligkeit*

Diese Option bestimmt die Helligkeit des Bildschirms des Steuergeräts während seiner Bedienung – dem Durchsehen von Menüfunktionen, der Änderung von Einstellungen usw.

### *4.4.7.4 Helligkeit in Stand-by*

Diese Option bestimmt die Helligkeit des Bildschirms des Steuergeräts während seines Verbleibens im Stand-by-Modus, der automatisch nach Ablauf der definierten Zeit der Untätigkeit ausgelöst wird.

### *4.4.7.5 Energiesparen*

<span id="page-10-2"></span>Das Einschalten dieser Option führt automatisch zur Verringerung der Bildschirmhelligkeit um 20%.

#### 4.4.8 Sprachauswahl

Die Funktion ermöglicht die Auswahl der Sprachversion, in der das Steuergerät bedient wird.

#### <span id="page-10-3"></span>4.4.9 Werkseinstellungen

Der Regler ist für den Betrieb vorkonfiguriert. Es ist jedoch den eigenen Bedürfnissen anzupassen. Jederzeit kann zu den Werkseinstellungen zurückgekehrt werden. Bei der Auswahl der Werkseinstellungen gehen alle eigenen (im Benutzermenü gespeicherten) Einstellungen zugunsten der durch den Hersteller gespeicherten Einstellungen verloren. Von diesem Moment an können erneut eigene Bedienparameter des Ventils eingestellt werden.

### <span id="page-10-4"></span>Über das Programm

Diese Option ermöglicht die Einsicht in die Nummer der Version der im Steuergerät verwendeten Firmware – diese Information ist bei Kontakt mit dem Servicepersonal erforderlich.

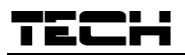

#### <span id="page-11-0"></span>4.5 FUNKTIONEN DES STEUERGERÄTS – INSTALLATEURMENÜ

Das Installateurmenü ist für die Bedienung durch qualifizierte Personen bestimmt und dient hauptsächlich für detaillierte Einstellungen der Betriebsparameter des Steuergeräts.

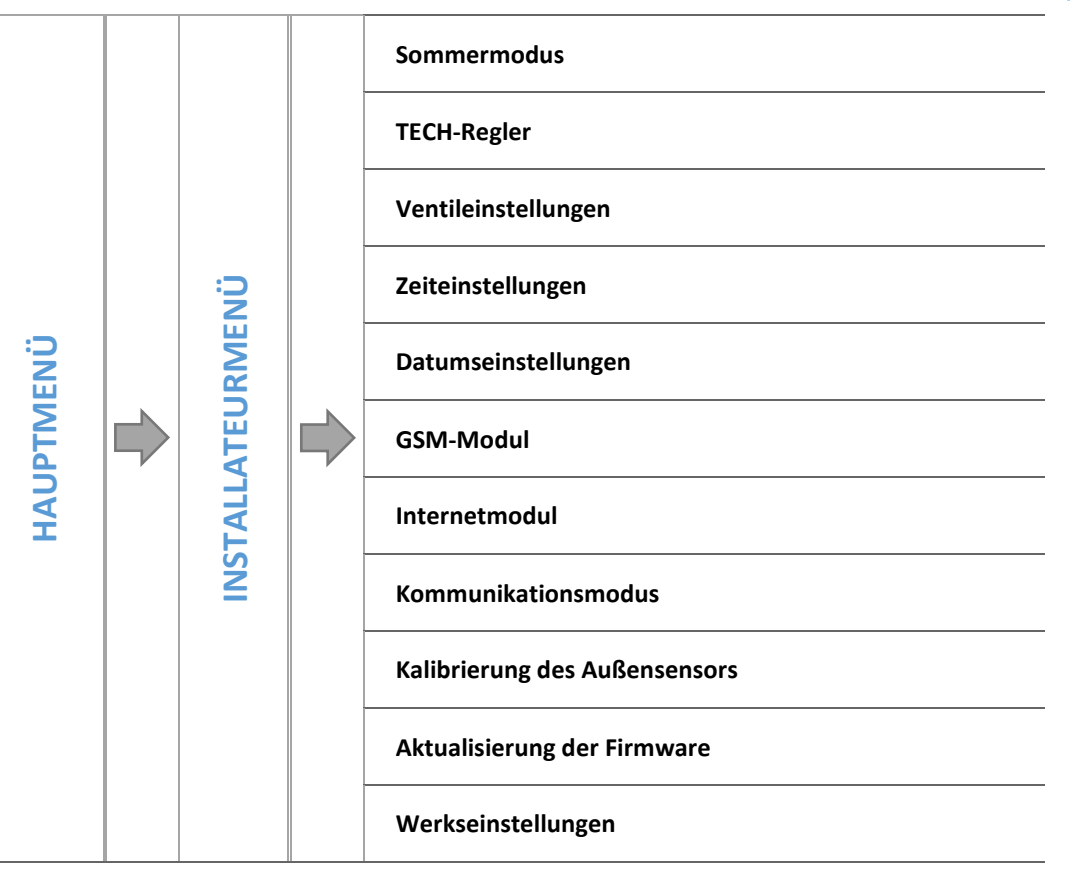

#### <span id="page-11-1"></span>4.5.1 Sommermodus

In diesem Modus schließt der Regler das ZH-Ventil, um das Haus nicht unnötig aufzuheizen, allerdings wird ein Ventil beim Erreichen einer zu hohen Temperatur am Kessel (dafür ist die Zuschaltung des Kesselschutzes notwendig) vorsichtshalber geöffnet. Dieser Modus ist bei der Steuerung eines Fußbodenventils sowie im Modus *Rücklaufschutz* inaktiv.

#### **Der Sommermodus hat keine Auswirkung auf den Betrieb des Ventiltyps Kühlen.**

#### <span id="page-11-2"></span> $4.5.2$ TECH-Regler

An den Regler i-1 kann ein Raumthermostat mit RS-Kommunikation angeschlossen werden. Diese Funktion ermöglicht die Konfigurierung des Thermostaten über die Markierung der Option EIN.

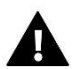

### **ACHTUNG**

Damit der Regler i-1 mit dem Raumthermostaten mit RS-Kommunikation zusammenarbeiten kann, muss unbedingt der Kommunikationsmodus als Master eingestellt werden. Die entsprechende Option muss auch im Punkt *Raumthermostat* markiert werden.

 $V.3.1.10$ 

#### <span id="page-12-0"></span> $4.5.3$ Ventileinstellungen

Dieses Untermenü wurde in die Parameter der einzelnen Ventile unterteilt – die des eingebauten und maximal zweier Zusatzventile. Den Zugang zu den Parametern der Zusatzventile erhalten Sie erst nach der Registrierung des Ventils.

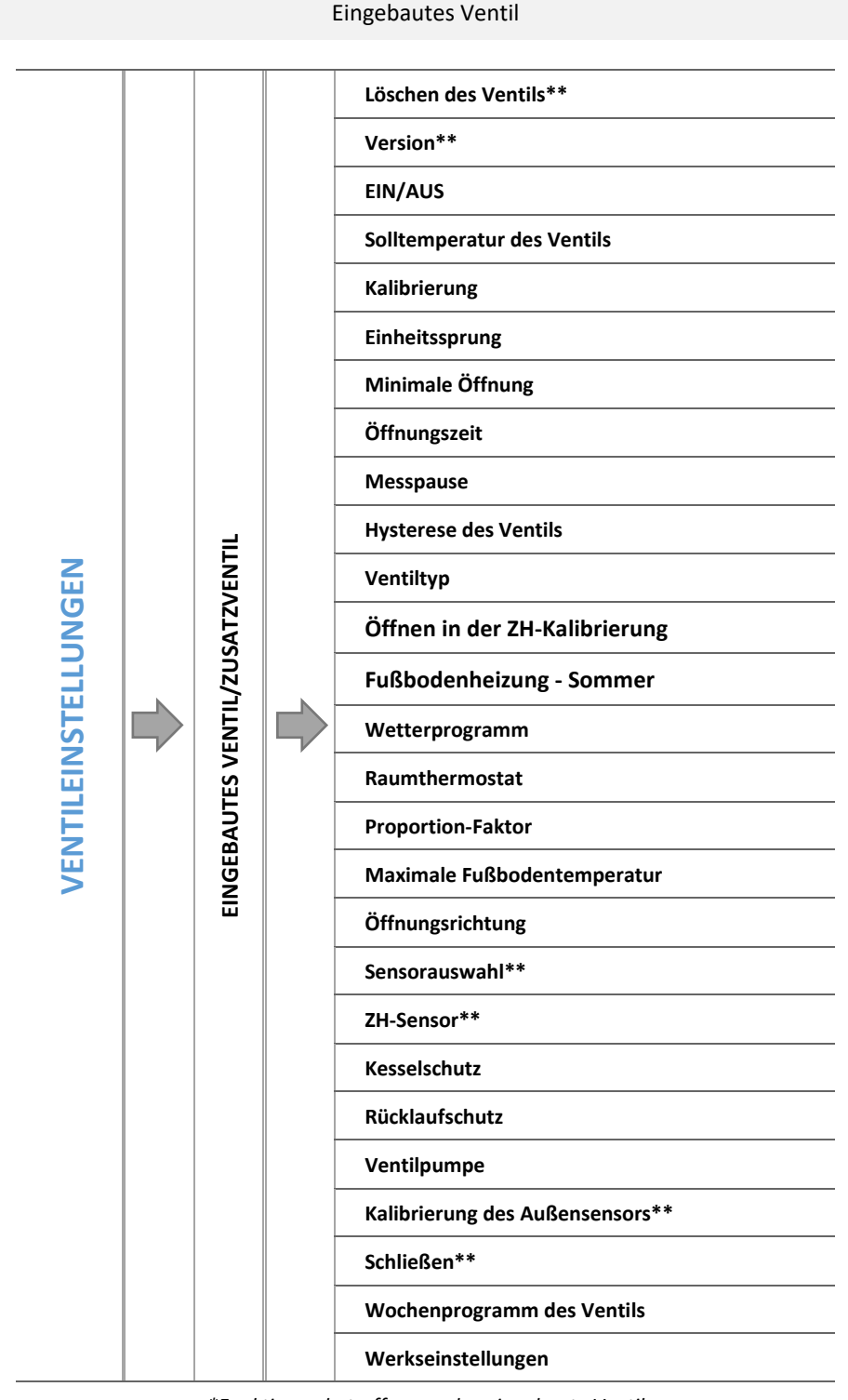

*\*Funktionen betreffen nur das eingebaute Ventil*

*\*\*Funktionen betreffen nur das Zusatzventil*

### *4.5.3.1 Registrierung*

Falls Sie Zusatzventile verwenden, ist die Einstellung von einzelnen Parametern erst nach der Registrierung des Ventils durch Eingabe der Modulnummer möglich.

Falls es sich beim Ventil um den Typ i-1 RS handelt, ist es zu registrieren. Der Registrierungscode befindet sich auf der Gehäuserückseite oder in den Informationen über das Programm (Ventil i-1: *MENÜ -> Über das Programm*).

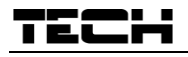

Alle sonstigen Einstellungen des Zusatzventils befinden sich im *Servicemenü.* Das Steuergerät i-1 ist im Slave-Modus einzustellen, danach wählen Sie die Sensoren in Abhängigkeit von deren Nutzung aus.

#### *4.5.3.2 Löschen des Ventils*

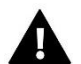

### **ACHTUNG**

Diese Funktion ist nur für ein Zusatzventil verfügbar (Außenmodul).

Diese Funktion dient zur vollständigen Löschung des Ventils aus dem Steuergerätespeicher. Die Funktion Löschen des Ventils wird zum Beispiel beim Ausbau des Ventils oder einem Modulaustausch genutzt (in diesem Fall ist eine neue Modulregistrierung erforderlich).

#### *4.5.3.3 Version*

Mithilfe dieser Option können Sie die auf dem Slave-Modul installierte Firmware-Version überprüfen.

#### *4.5.3.4 EIN / AUS*

Damit das betreffende Ventil aktiv sein kann, muss die Option *EIN* ausgewählt werden. Falls Sie das Ventil zeitweise abschalten müssen, wählen Sie die Option *AUS*.

#### *4.5.3.5 Solltemperatur des Ventils*

Mithilfe dieser Option stellen Sie die Solltemperatur ein, die vom Ventil aufrecht erhalten werden soll. Bei ordnungsgemäßem Betrieb wird die Wassertemperatur hinter dem Ventil die Solltemperatur des Ventils erreichen.

#### *4.5.3.6 Kalibrierung*

Mithilfe dieser Funktion können Sie jederzeit die anfängliche Einstellung des eingebauten Ventils regulieren. Beim Kalibrieren wird das Ventil in eine sichere Position überführt, also für ein ZH-Ventil oder ein Ventil für den Rücklaufschutz wird seine vollständige Öffnung vorgenommen, währenddessen ein Fußbodenventil geschlossen wird.

#### *4.5.3.7 Einheitssprung*

Dies ist der maximale Einheitssprung (der Öffnung oder Schließung), den das Ventil in einem Messzyklus ausführen kann. Wenn die Temperatur sich dem Sollwert nähert, wird der Sprung auf Grundlage des Parameters *Proportion-Faktor* berechnet. Umso kleiner der Einheitssprung, umso präziser lässt sich die Solltemperatur erreichen, auch wenn dafür mehr Zeit nötig ist.

#### *4.5.3.8 Minimale Öffnung*

Dieser Parameter bestimmt den Wert der kleinstmöglichen Öffnung des Ventils. Dank dieses Parameters kann das Ventil leicht geöffnet gelassen werden, um einen Mindestdurchfluss sicherzustellen.

#### *4.5.3.9 Öffnungszeit*

Dieser Parameter bestimmt die Zeit, die der Stellantrieb des Ventils benötigt, um das Ventil von dem Wert von 0% auf 100% zu öffnen. Die Zeit soll gemäß dem besessenen Ventilantrieb eingestellt werden (auf dem Typenschild angegeben).

#### *4.5.3.10 Messpause*

Dieser Parameter bestimmt die Frequenz des Messzyklus der Temperaturkontrolle hinter Ventil der ZH-Anlage. Wenn der Sensor eine Temperaturänderung (Abweichung von der Solltemperatur) ausweist, wird sich das Elektroventil um den eingestellten Sprung öffnen oder schließen, um zur Solltemperatur zurückzukehren.

#### *4.5.3.11 Hysterese des Ventils*

Diese Option dient der Einstellung der Hysterese der Solltemperatur des Ventils. Dies beschreibt den Unterschied zwischen der Solltemperatur (also dem Sollwert des Ventils) und jener Temperatur, nach deren Erreichen sich das Ventil zu schließen oder zu öffnen beginnt.

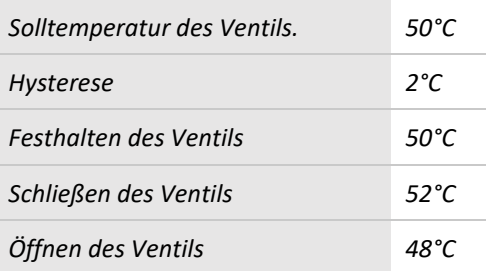

Wenn die Solltemperatur einen Wert von 50°C hat und die Hysterese 2°C beträgt, dann wird das Ventil nach Erreichen einer Temperatur von 50°C in einer Position verharren, nach Absinken der Temperatur auf 48°C beginnt es sich zu öffnen, und nach einem Anstieg auf 52°C beginnt sich das Ventil zu schließen, um eine Absenkung der Temperatur herbeizuführen.

#### *4.5.3.12 Ventiltyp*

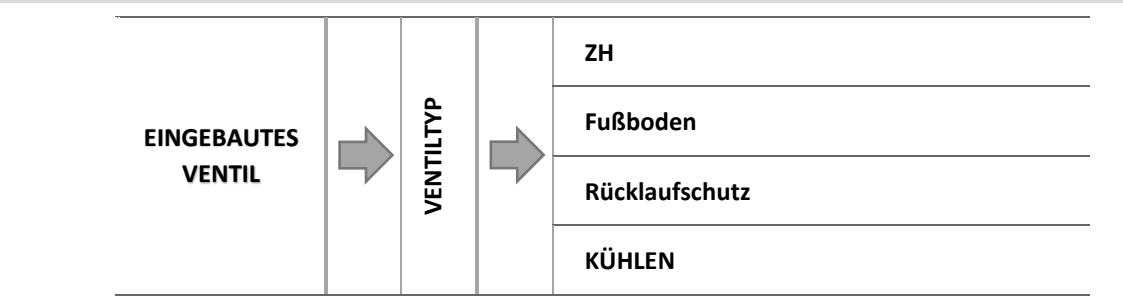

Mithilfe dieser Einstellung kann der Benutzer zwischen den folgenden gesteuerten Ventiltypen auswählen:

- ➔ *ZH -einstellen, falls Sie die Temperatur im ZH-Umlauf mithilfe des Ventilsensors regulieren wollen. Der Sensor des Ventils befindet sich hinter dem Mischventil auf der Versorgungsleitung.*
- ➔ *FUSSBODEN – einstellen, falls Sie die Temperatur des Umlaufs der Fußbodenheizung regulieren wollen. Der Fußboden-Typ schützt die Fußbodenheizung vor gefährlich hohen Temperaturen. Falls der Ventiltyp auf ZH eingestellt ist, aber an den Fußbodenumlauf angeschlossen ist, droht die Zerstörung der empfindlichen Fußbodenheizung.*
- ➔ *RÜCKLAUFSCHUTZ - einstellen, falls Sie die Temperatur am Rücklauf Ihrer Anlage mithilfe des Rücklaufsensors regulieren wollen. In diesem Ventiltyp sind nur die Sensoren von Rücklauf und Kessel aktiv und der Ventilsensor wird nicht an das Steuergerät angesteckt. In dieser Konfiguration schützt das Ventil vorrangig den Kesselrücklauf vor einer zu niedrigen Temperatur, und falls die Funktion Kesselschutz ausgewählt wurde, schützt er zudem den Kessel vor dem Überhitzen. Wenn das Ventil geschlossen ist (0% Öffnung), dann fließt das Wasser nur im kurzen Umlauf, wohingegen die vollständige Öffnung des Ventils (100%) bedeutet, dass der kurze Umlauf geschlossen ist und das Wasser die ganze Zeit über im Heizsystem fließt.*

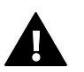

### **ACHTUNG**

Falls der Kesselschutz abgeschaltet ist, hat die ZH-Temperatur keinerlei Einfluss auf die Öffnung des Ventils. In extremen Fällen kann es dadurch zur Überhitzung des Kessels kommen, daher empfhielt sich die Konfigurierung des Kesselschutzes.

Informationen bezüglich dieses Ventiltyps befinden sich im Bildschirm des Rücklaufschutzes:

### ➔ *[4.2](#page-8-0) [Rücklaufschutz](#page-8-0)-, Seite[: 9](#page-8-0)*

• **KÜHLEN -** Wird eingestellt, wenn die Temperatur des Kühlsystems geregelt werden soll (das Ventil öffnet, wenn die Solltemperatur unterhalb der Temperatur des Ventilsensors liegt.) Bei diesem Ventiltyp funktioniert folgendes nicht: Kesselschutz, Rücklaufschutz. Dieser Ventiltyp funktioniert trotz aktiven Sommerbetriebs, während die Pumpe unter Nutzung der Ausschaltschwelle arbeitet. Zusätzlich in Kühlung modus - Ventil hat seine eigene Heizungskurve in Witterungsführung programm.

### *4.5.3.13 Öffnen in der ZH-Kalibrierung*

Die Aktivierung dieser Funktion bewirkt, dass das Ventil der Kalibrierung beginnt ab der Öffnungsphase.

Diese Funktion ist nur verfügbar, wenn der Ventiltyp auf "ZH-Ventil" eingestellt ist.

#### *4.5.3.14 Fußbodenheizung - Sommer*

Die Funktion ist sichtbar, wenn der Ventiltyp als Fußbodenventil gewählt wird.

➔ *Durch Aktivieren dieser Funktion wird das Fußbodenventil im Sommermodus betrieben.*

### *4.5.3.15 Wetterprogramm*

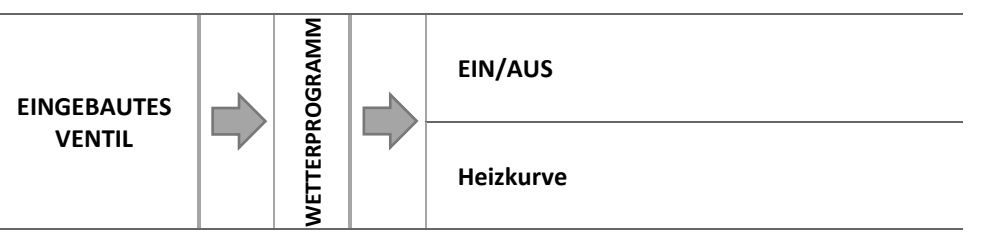

Damit die Wetterfunktion aktiv sein kann, muss der Außensensor an einem nicht direkt der Sonneneinstrahlung und Witterungseinflüssen ausgesetzten Ort platziert werden. Nach der Installierung und dem Anschluss des Sensors muss die Funktion *Wetterprogramm* im Menü des Steuergeräts eingeschaltet werden.

Der Parameter ist im Kühlmodus nicht verfügbar.

#### 4.5.3.15.1 Heizkurve

Heizkurve – mittels dieser Kurve stellt das Steuergerät die Solltemperatur auf der Grundlage der Außentemperatur ein. Damit das Ventil ordnungsgemäß funktionieren kann, wird jeweils eine Solltemperatur (hinter dem Ventil) für die folgenden vier mittleren Außentemperaturen eingestellt: -20°C, -10°C, 0°C und 10°C.

Für Kühlungsmodus gibts seine eigene Heizungskurve.

Die Heizungskurve gilt für durchschnittliche Außentemperaturen - +10, +20, +30 und +40 Grad.

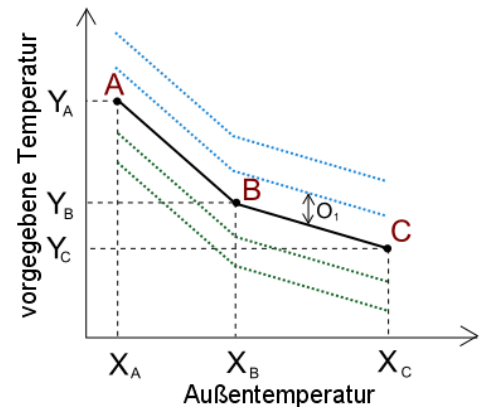

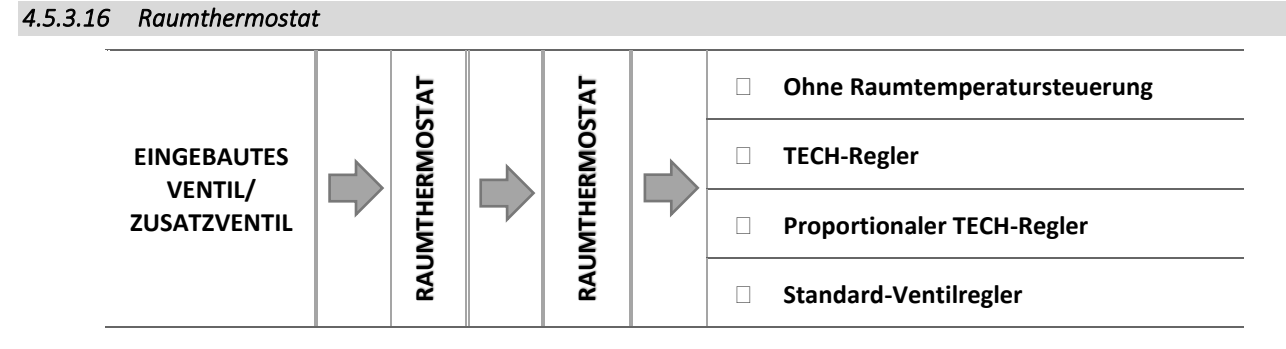

#### **Die Funktion des Raumthermostaten ist im Kühlmodus nicht verfügbar.**

In dieser Funktion kann der Benutzer den Betrieb jenes Raumthermostaten auswählen und konfigurieren, der den Ventilbetrieb steuern soll:

#### 4.5.3.16.1 Ohne Raumtemperatursteuerung

Wählen Sie diese Option aus, wenn Sie nicht wollen, dass der Raumthermostat den Betrieb des Ventils beeinflusst.

Markieren Sie diese Option, falls das Ventil von einem Raumthermostaten mit RS-Kommunikation gesteuert werden soll. Nach der Kennzeichnung dieser Funktion wird der Regler gemäß dem Parameter *Absenkung der Raumtemperatur*  arbeiten.

#### 4.5.3.16.3 Proportionaler TECH-Regler

Die Zuschaltung dieses Raumthermostaten ermöglicht den Einblick in aktuelle Temperaturen von Kessel, Boiler und Ventilen. Diesen Thermostaten verbinden Sie mit dem Anschluss RS des Steuergeräts. Nach der Auswahl dieser Funktion wird der Regler gemäß dem Parameter "*Raumtemperaturunterschied*" und "*Änderung der Solltemperatur*" in Betrieb sein.

#### 4.5.3.16.4 Standard-Ventilregler

Diese Option markieren Sie, wenn das Ventil von einem Zweipunkt-Raumthermostaten (ohne RS-Kommunikation) gesteuert werden soll. Nach der Kennzeichnung dieser Funktion wird der Regler gemäß dem Parameter *Absenkung der Raumtemperatur* arbeiten.

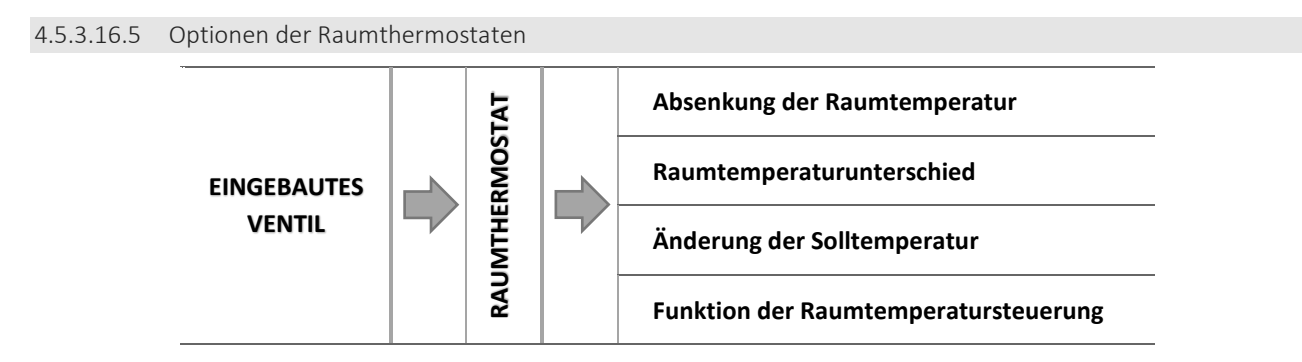

o Absenkung der Raumtemperatur

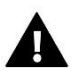

### **ACHTUNG**

Der Parameter betrifft die Funktion Standard-Ventilregler und TECH-Regler.

In dieser Einstellung muss jener Temperaturwert angegeben werden, um den das Ventil seine Solltemperatur absenken wird, wenn der Raumthermostat die Solltemperatur in der Wohnung erreicht (der Regler meldet, dass die Räumlichkeit aufgeheizt ist).

o Raumtemperaturunterschied

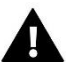

### **ACHTUNG**

Der Parameter betrifft die Funktion proportionaler TECH-Regler.

Diese Einstellung definiert die Veränderung der aktuellen Raumtemperatur (mit einer Genauigkeit bis 0,1˚C), bei der eine bestimmte Änderung der Solltemperatur des Ventils erfolgt.

o Änderung der Solltemperatur

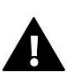

### **ACHTUNG**

Der Parameter betrifft die Funktion proportionaler RS-Regler.

Diese Einstellung bestimmt, mit welcher Änderung in Grad Celsius die Ventiltemperatur durch Erhöhung oder Absenkung auf Änderungen der Raumtemperatur (siehe: *Raumtemperaturunterschied*) reagiert. Diese Funktion ist nur mit einem TECH-Raumthermostaten aktiv und eng mit dem Parameter *Raumtemperaturunterschied* verbunden.

#### *Beispiel:*

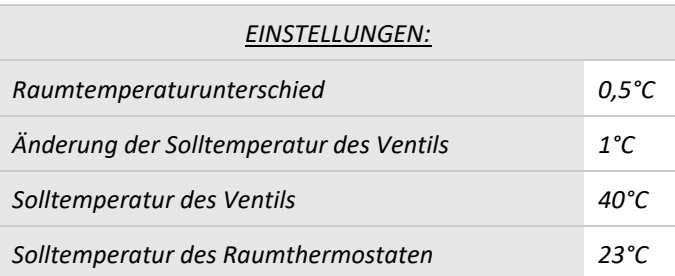

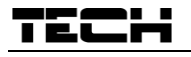

#### *Fall 1:*

*Falls die Raumtemperatur (um 0,5ºC) auf 23,5ºC ansteigt, dann schließt sich das Ventil bis zur Erreichung der (um 1ºC abgesenkten) Solltemperatur von 39ºC.*

### *Fall 2:*

*Falls die Raumtemperatur (um 1ºC) auf 22ºC abfällt, dann öffnet sich das Ventil bis zur Erreichung der (um 2ºC) erhöhten Solltemperatur von 42ºC.*

Funktion der Raumtemperatursteuerung

In dieser Einstellung müssen Sie festlegen, ob sich das Ventil bei erreichtem Aufheizen schließt oder ob die Temperatur abgesenkt werden soll.

#### *4.5.3.17 Proportion-Faktor*

Der Proportion-Faktor wird zur Bestimmung des *Ventilsprungs* verwendet. Umso näher die Solltemperatur ist, umso kleiner ist der Sprung. Wenn der Faktor hoch ist, wird das Ventil umso schneller die angepeilte Öffnung erreichen, allerdings mit geringerer Präzision.

Der Prozentanteil der Öffnungseinheit wird auf Basis der folgenden Gleichung berechnet:

PROZENT DER ÖFFNUNGSEINHEIT = (Solltemp. – Sensortemp.) · PROZENT DER ÖFFNUNGSEINHEIT = (Solltemp. – Sensortemp.) 10

#### *4.5.3.18 Öffnungsrichtung*

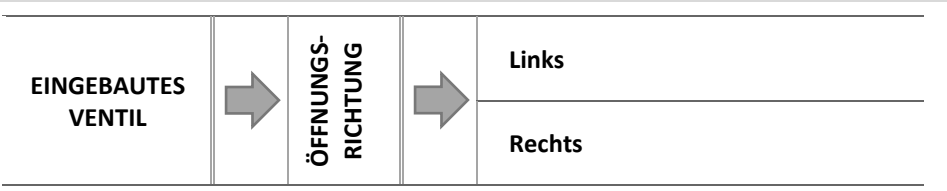

Falls sich nach Zuschaltung eines Ventils zum Steuergerät herausstellt, dass es eigentlich umgedreht angeschlossen werden sollte, dann müssen Sie nicht die Versorgungsleitungen wechseln, sondern es reicht aus, in diesem Parameter die Öffnungsrichtung umzuschalten: auf *Links* oder *Rechts*.

#### *4.5.3.19 Maximale Fußbodentemperatur*

### **ACHTUNG**

Die Option ist nur dann sichtbar, wenn als Ventiltyp Fußboden eingestellt ist.

Die Funktion legt die maximale Temperatur fest, denn der Ventilsensor erreichen kann (falls *Fußboden* ausgewählt ist). Nach Erreichen dieses Werts wird sich das Ventil schließen und die Pumpe abgeschaltet. Auf dem Hauptbildschirm des Steuergeräts erscheint eine Information über das Überhitzen des Fußbodens.

#### *4.5.3.20 Sensorauswahl*

Diese Option gilt für den Rücklaufsensor und den Außensensor und ermöglicht es Ihnen festzulegen, ob für das Funktionieren des Zusatzventils die eigenen Sensoren des Ventilmoduls oder die Sensoren des Hauptsteuergeräts berücksichtigt werden sollen.

### *4.5.3.21 ZH-Sensor*

Diese Option gilt für den ZH-Sensor und erlaubt es Ihnen festzulegen, ob für das Funktionieren des Zusatzventils die eigenen Sensoren des Ventilmoduls oder die Sensoren des Hauptsteuergeräts berücksichtigt werden sollen.

#### *4.5.3.22 Kesselschutz*

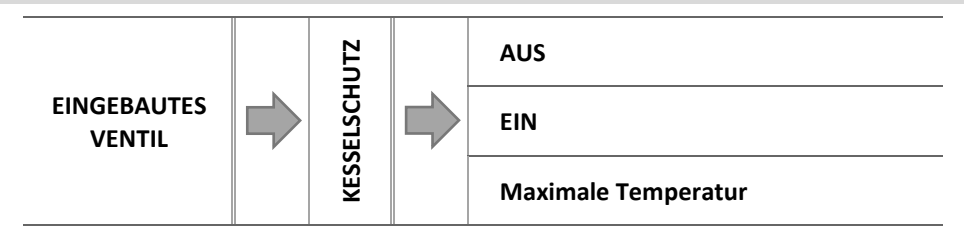

Der Schutz vor zu hohen Rücklauftemperaturen soll eine gefährliche Erhöhung der Temperatur des Kessels verhindern. Der Benutzer legt die maximal zulässige Rücklauftemperatur fest. In dem Fall einer gefährlichen Erhöhung der Temperatur beginnt sich das Ventil in Richtung Hausanlage zu öffnen, um den Kessel abzukühlen.

Die Kesselschutzfunktion ist beim Ventiltyp Kühlen nicht aktiv**.**

#### 4.5.3.22.1 Maximale Temperatur

Der Benutzer stellt die maximal zulässige ZH-Temperatur ein, nach deren Erreichen sich das Ventil öffnet.

#### *4.5.3.23 Rücklaufschutz*

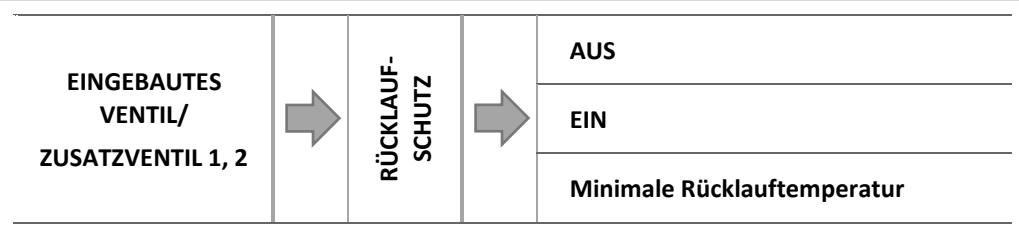

Diese Funktion ermöglicht es Ihnen, den Kessel vor zu kaltem rücklaufendem Wasser aus dem Hauptkreislauf zu schützen. Zu kaltes Wasser kann zur Korrosion des Kessels führen. Der Rücklaufschutz funktioniert auf folgende Weise: wenn die Temperatur zu niedrig ist, schließt das Ventil so lange, bis der kurze Kesselumlauf eine entsprechend hohe Temperatur erreicht hat.

Die Rücklaufschutzfunktion ist beim Ventiltyp Kühlen nicht aktiv.

#### 4.5.3.23.1 Minimale Rücklauftemperatur

Der Benutzer stellt die minimal zugelassene Rücklauftemperatur ein, nach deren Erreichen sich das Ventil zu schließen beginnt.

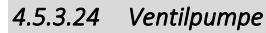

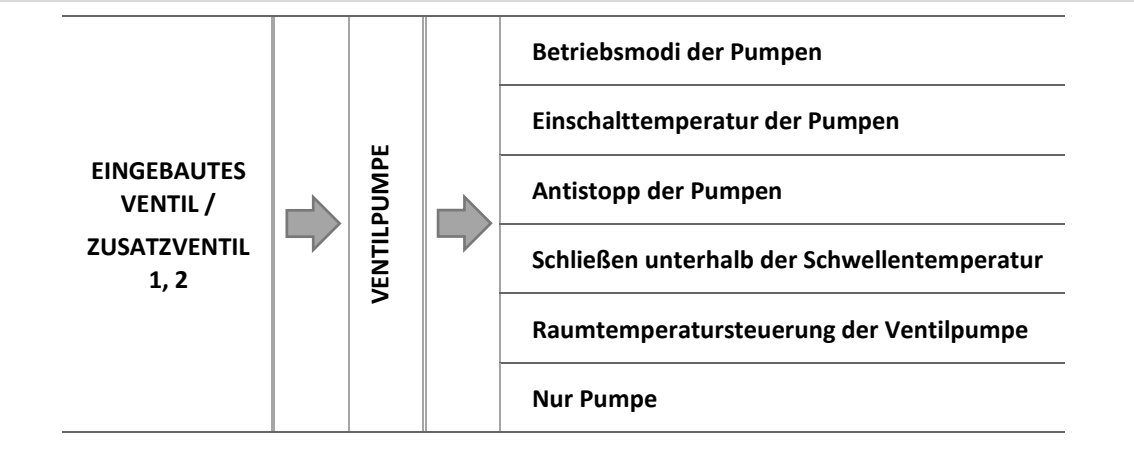

#### 4.5.3.24.1 Betriebsmodi der Pumpen

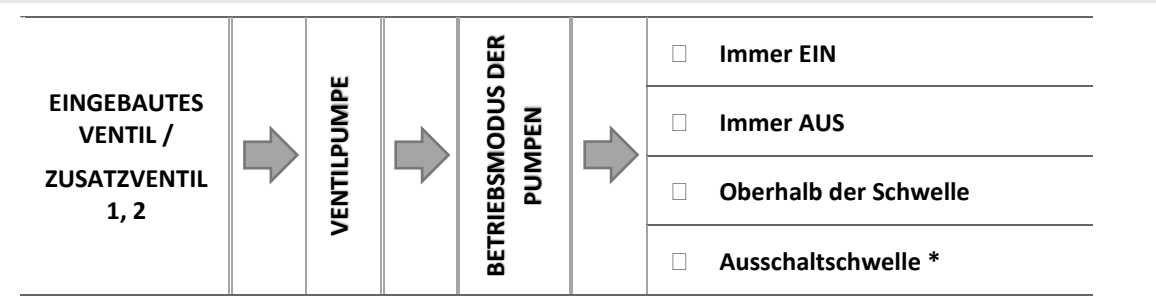

Diese Option erlaubt die Auswahl des Betriebsmodus der Pumpe.

- o *Immer EIN* die Pumpe ist ständig und unabhängig von der aktuellen Temperatur in Betrieb.
- o *Immer AUS* die Pumpe ist abgeschaltet und der Regler steuert nur den Betrieb des Ventils.

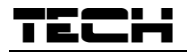

- o *EIN Oberhalb der Schwelle* die Pumpe schaltet sich oberhalb einer eingestellten *Einschalttemperatur* ein. Falls die Pumpe oberhalb der Schwelle ihren Betrieb aufnehmen soll, so muss gleichfalls die *Einschalttemperatur der Pumpe* bestimmt werden. Dabei wird der Wert aus dem ZH-Sensor berücksichtigt.
- o *Ausschaltschwelle\* -* Die Pumpe schaltet unterhalb der am ZH-Sensor gemessenen eingestellten Ausschaltschwelle ein. Oberhalb des eingestellten Wertes schaltet die Pumpe ab.

**\* Die Funktion der Ausschaltschwelle ist nach dem Einstellen des Ventiltyps Kühlen sichtbar.**

#### 4.5.3.24.2 Einschalttemperatur der Pumpen

Diese Option betrifft eine Pumpe, die oberhalb einer bestimmten Schwelle in Betrieb ist. Die Ventilpumpe wird nach Überschreiten des als Einschalttemperatur der Pumpen definierten Schwellenwerts ihren Betrieb aufnehmen.

4.5.3.24.3 Antistopp der Pumpen

Nach Aktivierung dieser Option wird sich die Ventilpumpe alle 10 Tage für 2 Minuten einschalten. Dies beugt außerhalb der Heizperiode der Kalkbildung vor

#### 4.5.3.24.4 Schließen unterhalb der Schwellentemperatur

Nach Aktivierung dieser Funktion (durch Markieren der Option EIN) bleibt das Ventil solange geschlossen, wie der Kesselsensor nicht den Wert der Einschalttemperatur der Pumpen erreicht hat.

### **ACHTUNG**

Falls ein Modell i-1 als zusätzliches Ventilmodul verwendet wird, dann kann die Funktion des Antistopps der Pumpen direkt vom Menü des als Slave fungierenden Moduls eingestellt werden.

4.5.3.24.5 Raumtemperatursteuerung der Ventilpumpe

Nach Einschalten dieser Option wird die Raumtemperatursteuerung nach erfolgtem Aufheizen die Pumpe abschalten.

4.5.3.24.6 Nur Pumpe

Nach Einschalten dieser Option wird das Steuergerät nur die Pumpe steuern, aber nicht das Ventil.

#### *4.5.3.25 Kalibrierung des Außensensors*

Die Korrektur des Außensensors erfolgt bei der Montage oder nach einer längeren Nutzung des Reglers, wenn bemerkt wird, dass die angezeigte Temperatur von der tatsächlichen abweicht (Regulierungsbereich: -10 do +10˚C).

#### *4.5.3.26 Schließen*

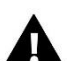

#### **ACHTUNG**

Diese Funktion ist nach Eingabe eines Codes verfügbar.

Dieser Parameter regelt das Verhalten des Ventils im ZH-Modus nach seinem Abschalten. Das Zuschalten dieser Option führt zu einem Schließen des Ventils, sein Abschalten zum Öffnen.

#### *4.5.3.27 Wochenprogramm des Ventils*

Diese Funktion dient der Programmierung täglicher Abweichungen der Solltemperatur zu einzelnen Tagen und bestimmten Uhrzeiten. Die eingestellten Temperaturabweichungen können sich im Bereich von +/-10<sup>o</sup>C bewegen.

Für die Zuschaltung des Wochenprogramms muss entweder *Modus 1* oder *Modus 2* ausgewählt und markiert werden. Die einzelnen Einstellungen für die Modi befinden sich in den folgenden Punkten des Untermenüs: *Modus 1 einstellen* und *Modus 2 einstellen*.

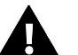

#### **ACHTUNG**

Für den ordnungsgemäßen Betrieb dieser Funktion ist es erforderlich, das aktuelle Datum und die Uhrzeit einzustellen

• **EINSTELLUNGEN DER WOCHENSTEUERUNG** – WOCHENPROGRAMM

Die Wochensteuerung kann in zwei unterschiedlichen Modi programmiert werden:

**MODUS 1** – in diesem Modus besteht die Möglichkeit zum Programmieren der Abweichungen der Solltemperatur für einzelne Wochentage.

Programmierung von Modus 1:

- $\Rightarrow$  Option auswählen: Modus 1 einstellen.
- $\Rightarrow$  Wählen Sie den Wochentag aus, für den Sie die Temperatureinstellungen ändern wollen.
- $\Rightarrow$  Auf dem Display erscheint der Bearbeitungsbildschirm:

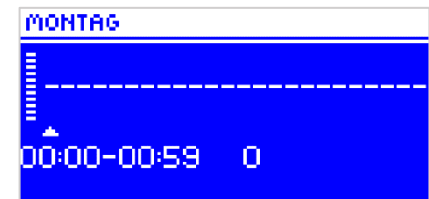

- $\Rightarrow$  Zunächst wählen Sie mithilfe der Tasten "+" und "-" die Uhrzeit aus, für die die Temperatur geändert werden soll, und bestätigen die Auswahl mit der Taste MENU.
- Unten erscheinen Optionen, wählen Sie durch Drücken der Taste MENU ÄNDERN in dem Moment aus, wenn sie weiß beleuchtet ist.
- $\Rightarrow$  Als nächstes verringern oder vergrößern Sie die Temperatur um den gewünschten Wert und bestätigen Sie diesen.
- $\Rightarrow$  Die Änderung der Solltemperatur kann im Bereich von -10°C bis 10°C vorgenommen werden.
- $\Rightarrow$  Falls Sie genau die gleichen Änderung auch für benachbarte Uhrzeiten festlegen wollen, drücken Sie auf der ausgewählten Einstellung die Taste MENU, nach Erscheinen der Optionen im unteren Bildschirmbereich wählen Sie KOPIEREN und kopieren die Einstellungen auf die nächstfolgende oder vorherige Stunde mithilfe der Tasten "+" und "-". Bestätigen Sie die Auswahl mit der Taste MENU.

*Beispiel:*

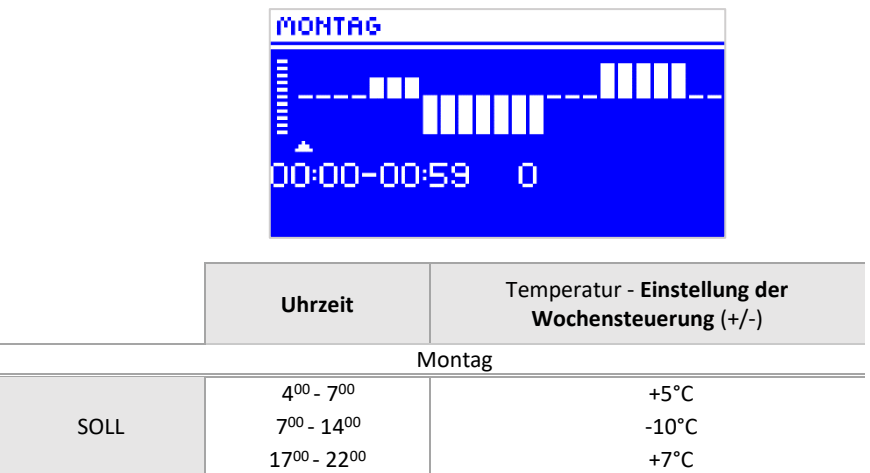

*Wenn in diesem Falle die Solltemperatur am Ventil 50°C beträgt, so wird sie am Montag von 4<sup>00</sup> -7 <sup>00</sup> Uhr um 5°C auf 55°C ansteigen; im Zeitraum 7<sup>00</sup>- 14<sup>00</sup>Uhr fällt sie um 10°C auf 40°C, wohingegen sie im Zeitraum 17<sup>00</sup>- 22<sup>00</sup>auf 57°C ansteigt.*

**MODUS 2** – in diesem Modus kann der Benutzer die Temperaturabweichungen der Solltemperatur summarisch für Werktage (Montag – Freitag) sowie für das Wochenende (Samstag – Sonntag) einstellen

#### Programmierung von Modus 2:

- $\Rightarrow$  Option auswählen: Modus 2 einstellen.
- $\Rightarrow$  Als nächstes wählen Sie jenen Wochenabschnitt aus, für den die Temperatureinstellungen geändert werden sollen.
- $\Rightarrow$  Die Bearbeitungsprozedur entspricht der von Modus 1.

#### *Beispiel:*

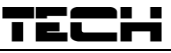

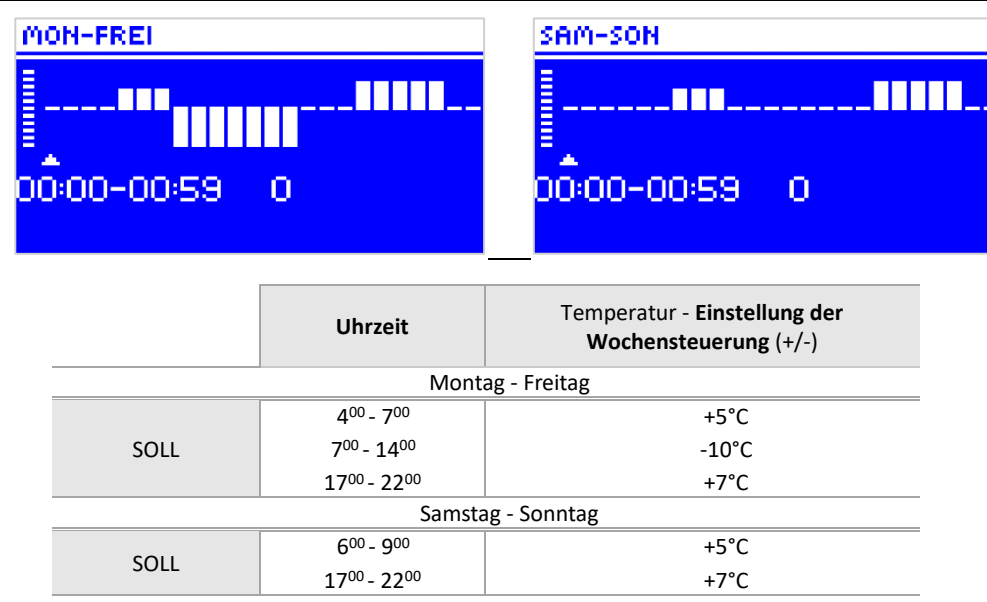

*Wenn in diesem Falle die Solltemperatur am Ventil 50°C beträgt, so wird sie von Montag bis Freitag von 4<sup>00</sup> -7 <sup>00</sup> Uhr um 5°C auf 55°C ansteigen; im Zeitraum 7<sup>00</sup>- 14<sup>00</sup>Uhr fällt sie um 10°C auf 40°C, wohingegen sie im Zeitraum 17<sup>00</sup>- 22<sup>00</sup>auf 57°C ansteigt. Am Wochenende erhöht sich die Temperatur am Ventil im Zeitraum 6<sup>00</sup>- 9 <sup>00</sup>Uhr um 5°C auf 55°C, und im Zeitraum 17<sup>00</sup>- 22<sup>00</sup> Uhr steigt sie auf 57°C.*

#### *4.5.3.28 Werkseinstellungen*

Dieser Parameter erlaubt dem Benutzer, die durch den Hersteller gespeicherten Einstellungen des jeweiligen Ventils wiederherzustellen. Die Wiederherstellung von Werkseinstellungen ändert den eingestellten Typ des Ventils auf *ZH*.

#### 4.5.4 Zeiteinstellungen

<span id="page-21-0"></span>Dieser Parameter dient der Einstellung der aktuellen Uhrzeit.

 $\Rightarrow$  Mit den Tasten ..+" und ..-" werden ieweils Stunden und Minuten eingestellt.

#### <span id="page-21-1"></span>4.5.5 Datumseinstellungen

Dieser Parameter dient der Einstellung des aktuellen Datums.

 $\Rightarrow$  Mit den Tasten "+" und "-" werden jeweils Jahr, Monat und Tag eingestellt.

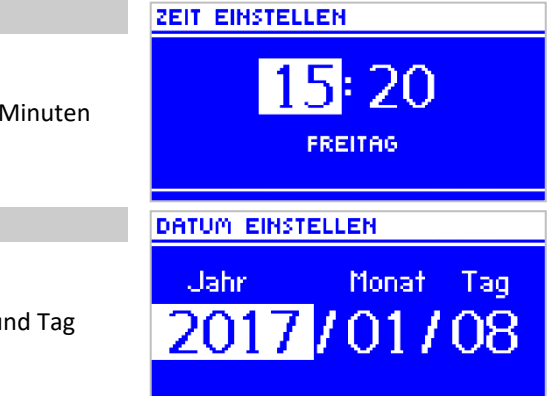

#### <span id="page-21-2"></span>GSM-Modul 4.5.6

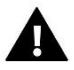

#### **ACHTUNG**

Eine derartige Steuerung ist nur mit einem zusätzlich gekauften und an das Steuergerät angeschlossenen Zusatzmodul ST-65 möglich, das nicht standardmäßig mitgeliefert wird.

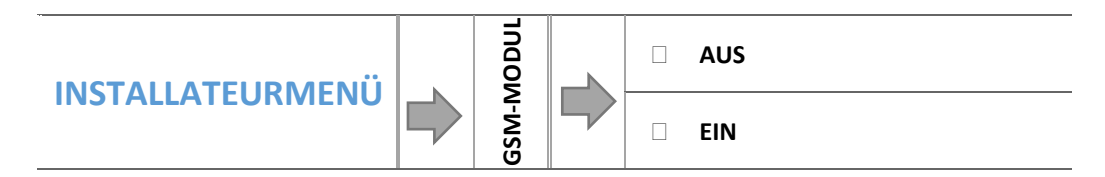

 $\Rightarrow$  Falls das Steuergerät mit einem zusätzlichen GSM-Modul ausgestattet ist, dann ist zur Aktivierung dieses Geräts die Option *EIN* zu markieren*.*

Das GSM-Modul ist ein optionales Gerät, das mit dem Steuergerät des Kessels zusammenarbeitet und eine Fernüberwachung des Betriebs des Kessels über ein Mobiltelefon ermöglicht. Der Benutzer wird per SMS über jede Alarmmeldung des Kesselsteuergerätes informiert. Versendet er ferner eine entsprechende SMS-Nachricht zu beliebiger Zeit, erhält er eine Rückantwort mit der Information über die aktuelle Temperatur aller Sensoren. Nach der Eingabe eines Autorisierungscodes besteht überdies die Möglichkeit zur Fernänderung der Solltemperaturen.

Das GSM Modul kann auch unabhängig vom Steuergerät des Kessels in Betrieb sein. Es besitzt zwei Eingänge mit Temperatursensoren, einen über Stoß zur Ausnutzung einer beliebigen Konfiguration (stellt die Schließung/Öffnung des Kontakts fest) und einen zweiten gesteuerten Ausgang (z.B. mit der Möglichkeit zum Anschluss eines zusätzlichen Kontakts zur Steuerung eines beliebigen Stromkreises).

Wenn ein beliebiger Temperatursensor die eingestellte Maximal- oder Mindesttemperatur erreicht, sendet das Modul automatisch eine SMS mit dieser Information. Dasselbe ist der Fall bei einem geschlossenen oder offenen Kontakteingang, der beispielsweise für einen einfachen Diebstahlschutz verwendet werden kann.

#### <span id="page-22-0"></span>4.5.7 Internetmodul

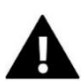

### **ACHTUNG**

Eine derartige Steuerung ist nur mit einem zusätzlich gekauften und an das Steuergerät angeschlossenen Zusatzmodul ST-505 möglich, das nicht standardmäßig mitgeliefert wird.

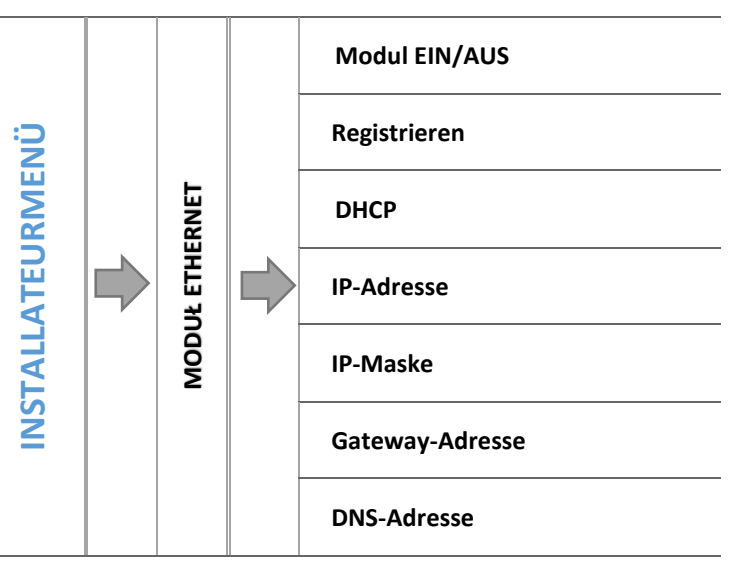

- $\Rightarrow$  Zunächst müssen Sie das Modul registrieren, dafür ist das Anlegen eines Kontos auf der Webseite emodul.pl erforderlich (falls Sie noch keines besitzen).
- $\Rightarrow$  Nach dem ordnungsgemäßen Anschluss des Internetmoduls wählen Sie die Option Modul einschalten.
- $\Rightarrow$  Als nächstes wählen Sie aus: Registrierung. Es wird ein Registrierungscode generiert.

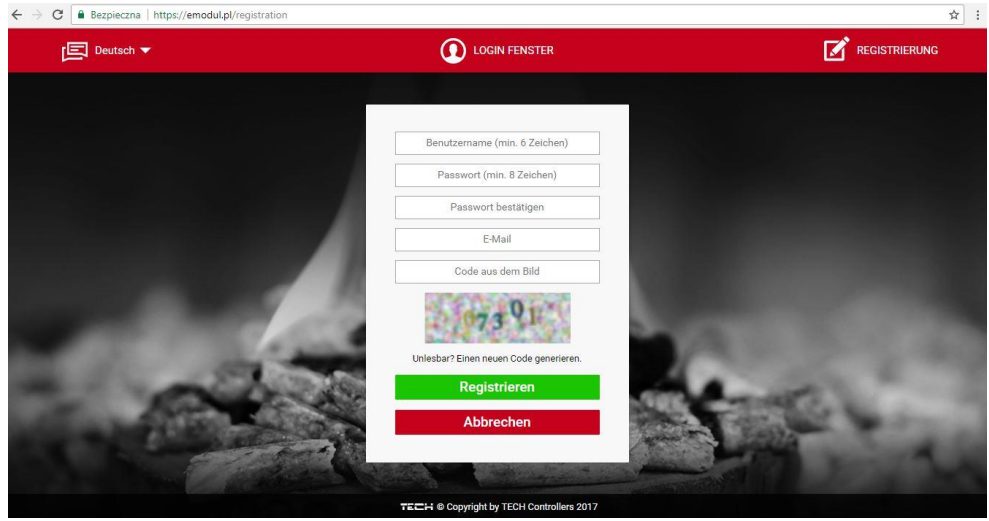

- $\Rightarrow$  Nachdem Sie sich auf der Webseite emodul.pl eingeloggt haben, geben Sie in der Registerkarte Einstellungen den Code ein, der Ihnen auf dem Steuergerät angezeigt wurde.
- $\Rightarrow$  Dem Modul können Sie eine beliebige Bezeichnung und Beschreibung zuweisen. Sie können auch eine Telefonnummer und eine E-Mail-Adresse angeben, an die Benachrichtigungen verschickt werden sollen.

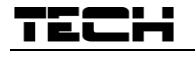

 $\Rightarrow$  Der generierte Code ist nur für 60 Minuten gültig. Wenn die Registrierung nicht vor Ablauf dieses Zeitraums vorgenommen wird, muss ein neuer Code generiert werden.

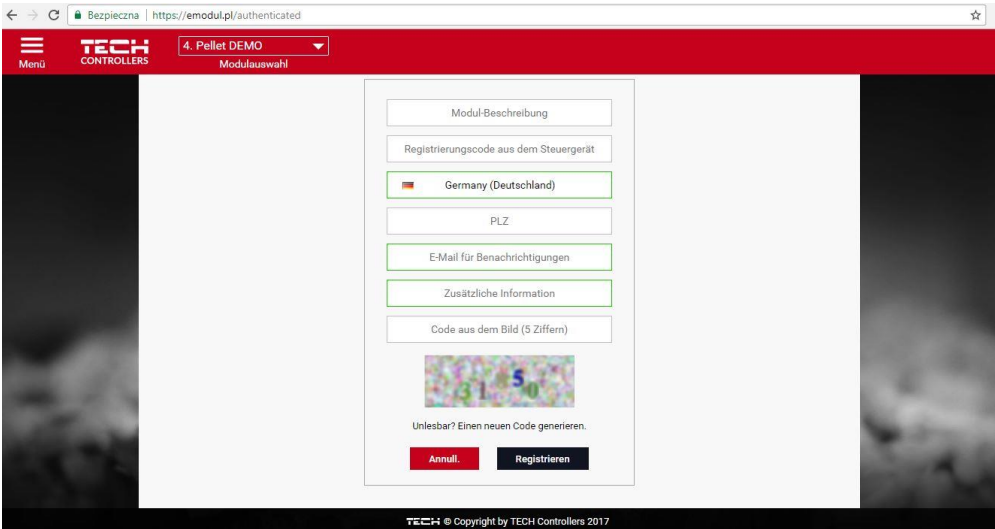

- $\Rightarrow$  Die Parameter des Internetmoduls, wie etwa IP-Adresse, IP-Maske und Gateway-Adresse, können manuell oder durch Auswahl der Option DHCP eingestellt werden.
- $\Rightarrow$  Das Internetmodul ist ein Gerät, das die Fernüberwachung des Betriebs des Kessels über das Internet ermöglicht. Über die Webseite emodul.pl kontrolliert der Benutzer auf dem Computerbildschirm, Tablet oder Smartphone den Zustand aller Geräte der Kesselinstallation und die Sensortemperaturen. Durch Anklicken können Sie die Betriebseinstellungen, Solltemperaturen von Pumpen und Ventilen etc. ändern.  $2 \times 0$

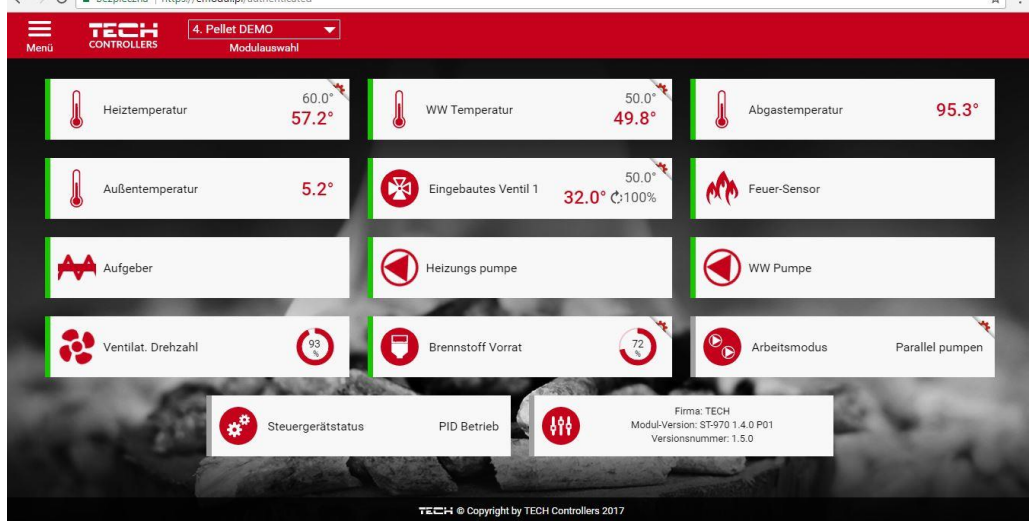

#### <span id="page-23-0"></span> $4.5.8$ Kommunikationsmodus

Der Benutzer kann den Kommunikationsmodus als Master (eigenständig) oder Slave (in Zusammenarbeit mit einem am Kessel montierten, übergeordneten Steuergerät oder einem anderen Ventilmodul des Typs ST-431N) einstellen.

Falls der Kommunikationsmodus als Slave eingestellt wurde, wird das Steuergerät des Ventils als Modul arbeiten und alle seine Einstellungen werden vom Steuergerät des Kessels aus vorgenommen – in einem solchen Fall können Sie nicht von den folgenden Funktionen Gebrauch machen: Anschluss eines Raumthermostaten mit RS-Kommunikation (z.B.: ST-280, ST-298), Möglichkeit des Anschlusses eines Internetmoduls (ST-65) sowie eines Moduls eines Zusatzventils (ST-61).

#### <span id="page-23-1"></span> $4.5.9$ Kalibrierung des Außensensors

Die Korrektur des Außensensors erfolgt bei der Montage oder nach einer längeren Nutzung des Reglers, wenn bemerkt wird, dass die angezeigte Temperatur von der tatsächlichen abweicht. Der Regulierungsbereich beträgt -10 do +10 °C.

Der Parameter *Zeit der Mittelwertbildung* bestimmt die Häufigkeit des Versendens von Daten vom Außensensor an das Steuergerät.

#### <span id="page-24-0"></span>4.5.10 Aktualisierung der Firmware

Diese Funktion erlaubt die Aktualisierung/Änderung der aktuell auf dem Steuergerät installierten Firmware-Version.

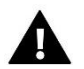

### **ACHTUNG**

- · Die Aktualisierung der Firmware sollte nur von einem qualifizierten Installateur durchgeführt werden. Nach der Änderung der Firmware können die vorherigen Einstellungen nicht wiederhergestellt werden.
- · Der USB-Stick, auf dem sich die Installationsdatei befinden soll, sollte leer und am besten formatiert sein.
- · Beachten Sie unbedingt, dass das auf dem USB-Stick gespeicherte Datei genau dieselbe Bezeichnung trägt wie jene Datei, die Sie herunterladen – damit sie nicht überschrieben werden kann.

#### Methode 1:

- $\Rightarrow$  Schieben Sie einen USB-Stick mit der neuen Firmware in den USB-Anschluss ein.
- Als nächstes wählen Sie die Option *Aktualisierung der Firmware* (im *Installateurmenü*) aus.
- $\Rightarrow$  Bestätigen Sie den erneuten Start des Steuergeräts.
	- o Die Aktualisierung der Firmware erfolgt automatisch.
	- o Das Steuergerät startet von selbst.
	- o Auf dem Startbildschirm des Steuergeräts erscheint die Bezeichnung der Programmversion.
	- o Wenn auf dem Display des Steuergeräts die Ansicht des Hauptbildschirms erscheint, bedeutet das, dass die Aktualisierung abgeschlossen wurde.
- $\Rightarrow$  Nach der abgeschlossenen Aktualisierung entfernen Sie den USB-Stick mit der Firmware-Version aus dem USB-Anschluss des Steuergeräts.
- Methode 2:
	- $\Rightarrow$  Schieben Sie einen USB-Stick mit der neuen Firmware in den USB-Anschluss ein.
	- Anschließend muss das Gerät zurückgesetzt werden durch Trennen und erneutes Anschließen der Stromversorgung.
	- $\Rightarrow$  Wenn das Steuergerät erneut hochfährt, müssen Sie abwarten, bis der Aktualisierungsprozess beginnt.

Der weitere Verlauf ist identisch mit dem in *Methode 1* beschriebenen.

#### <span id="page-24-1"></span>4.5.11 Werkseinstellungen

Dieser Parameter erlaubt die Wiederherstellung der Einstellungen des Herstellers im Installateurmenü.

#### <span id="page-25-0"></span> SICHERUNGEN UND ALARME 5

TÉC

Um einen maximal sicheren und störungsfreien Betrieb zu garantieren, verfügt der Regler über eine Reihe von Sicherungen. Im Falle eines Alarms schaltet sich ein Tonsignal ein und auf dem Display erscheint eine entsprechende Fehlermeldung.

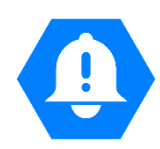

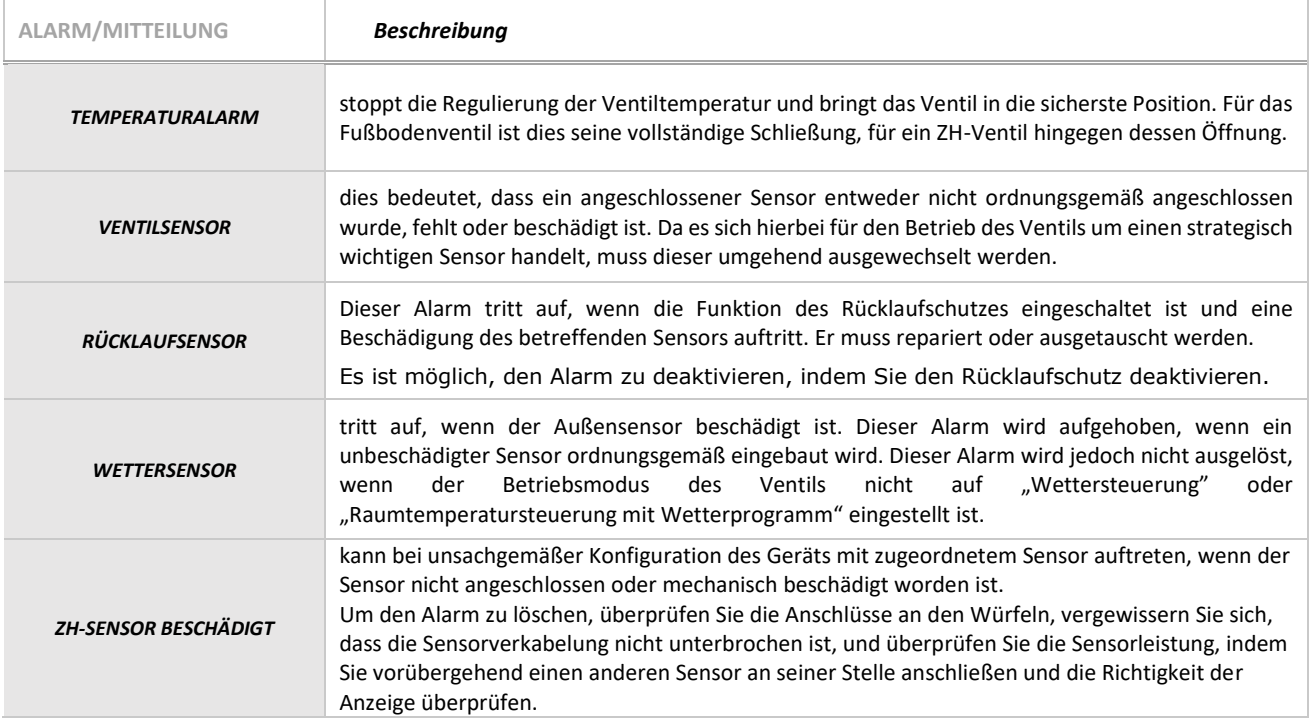

#### <span id="page-25-1"></span>6 TECHNISCHE DATEN

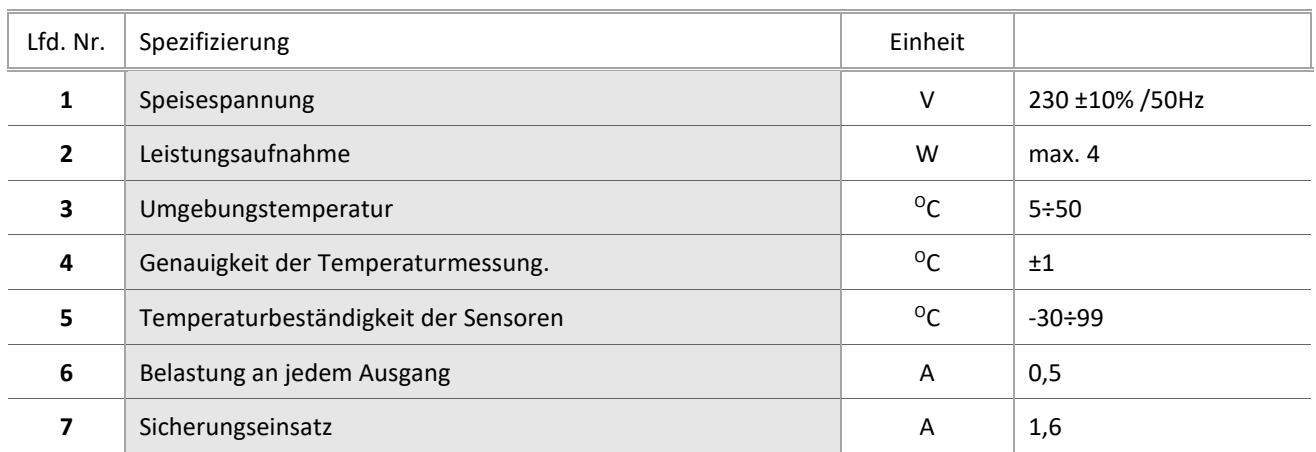

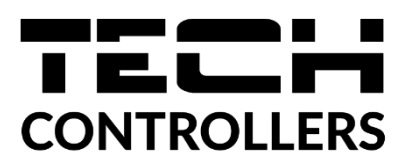

# **EU-KONFORMITÄTSERKLÄRUNG**

Die Firma TECH STEROWNIKI mit Sitz in Biała Droga 31, 34-122 Wieprz, Polen, erklärt mit voller Verantwortung, dass das von uns hergestellte Gerät **I-1** die Anforderungen der Richtlinie des Europäischen Parlaments und des Rates **2014/35/UE** vom 26. Februar 2014 zur Harmonisierung der Rechtsvorschriften der Mitgliedstaaten über die **Bereitstellung elektrischer Betriebsmittel zur Verwendung innerhalb bestimmter Spannungsgrenzen** (Abl. EU L 96 vom 29.03.2014, S. 357) und der Richtlinie des Europäischen Parlaments und des Rates **2014/30/EU** vom 26. Februar 2014 hinsichtlich der Harmonisierung der Rechtsvorschriften der Mitgliedstaaten zur **elektromagnetischen Kompatibilität** (Abl. EU L 96 vom 29.03.2014, S. 79), der Richtlinie **2009/125/EG** über Anforderungen zur umweltgerechten Gestaltung energieverbrauchsrelevanter Produkte sowie der VERORDNUNG DES MINISTERS FÜR UNTERNEHMERTUM UND TECHNOLOGIE vom 24. Juni 2019 zur Änderung der Verordnung über die grundlegenden Anforderungen für die Beschränkung des Einsatzes von bestimmten gefährlichen Stoffen in elektrischen und elektronischen Geräten, die der Umsetzung der Richtlinie (EU) 2017/2102 des Europäischen Parlaments und des Rates vom 15. November 2017 zur Änderung der Richtlinie 2011/65/EU zur Beschränkung des Einsatzes von bestimmten gefährlichen Stoffen in elektrischen und elektronischen Geräten (Abl. EU L 305 vom 21.11.2017, S. 8) dient, erfüllt.

Für die Bewertung der Konformität wurden die folgenden harmonisierten Normen verwendet: **PN-EN IEC 60730-2-9:2019-06, PN-EN 60730-1:2016-10.**

Turi Jun<br>PAWEL JURA JANUSZ MASTER

Wieprz**, 29.11.2021**

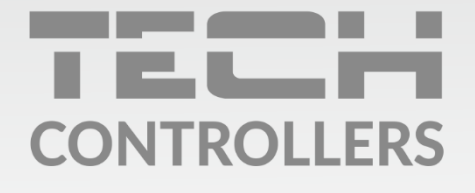

Hauptfiliale: ul. Biała Droga 31, 34-122 Wieprz

**Service:** ul. Skotnica 120, 32-652 Bulowice

Unterstützung: +48 33 875 93 80 e-mail: serwis@techsterowniki.pl

www.tech-controllers.com